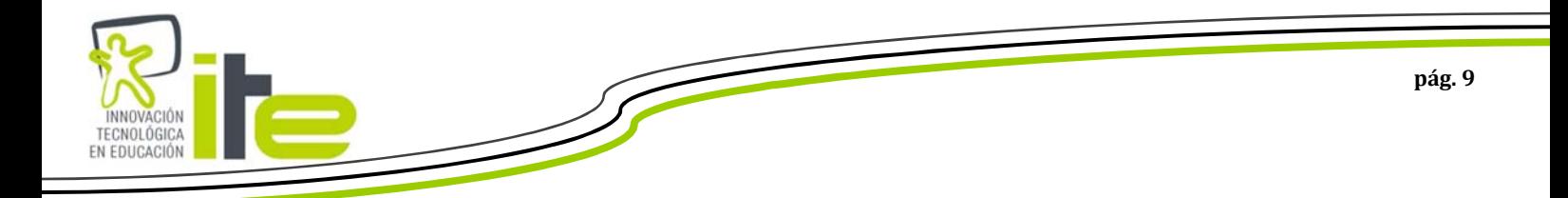

**- SMART Board serie 800 (Tecnología DViT)** 

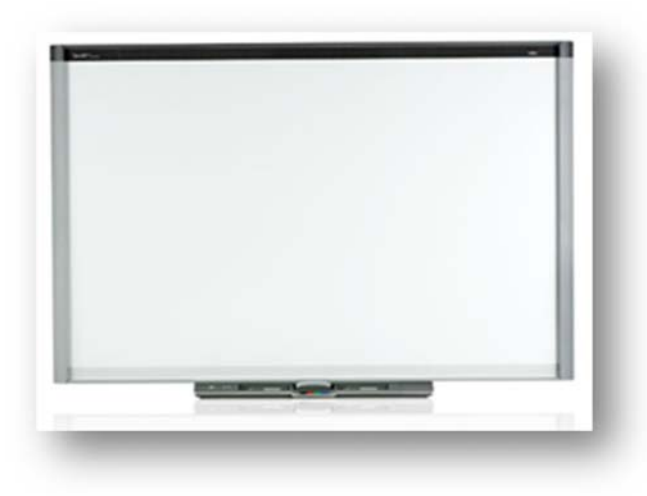

La pizarra SMART serie 800 pertenece a la gama alta de los productos SMART, tiene tecnología DViT (en esta ocasión dispone de 4 cámaras una en cada esquina de la pizarra digital).

Entre todas sus características podemos destacar las siguientes:

 La Pizarra Digital Interactiva SMART serie 800 es una solución táctil que permite hasta **4 usuarios**, con tecnología DViT y bandeja para soportar 2 rotuladores y un borrador, además de poder seleccionar 4 colores desde la propia bandeja.

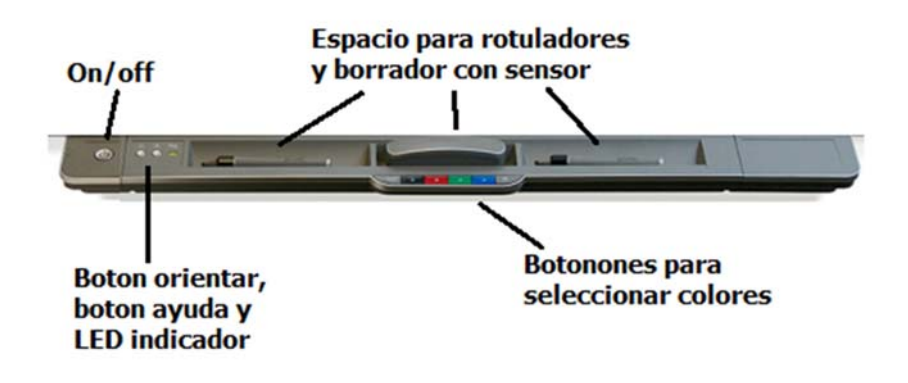

- **Superficie duradera**: La serie 800 dispone de una superficie de brillo reducido optimizada para la proyección. Compatible con rotuladores de borrado en seco.
- **Multi-toque y Multi-usuario**: Al ser una potente pizarra digital interactiva multitoque, la serie 800 permite que cuatro usuarios interactúen simultáneamente en la superficie del sistema mientras utilizan distintas herramientas o los dedos para escribir, dibujar y manipular el contenido de la clase

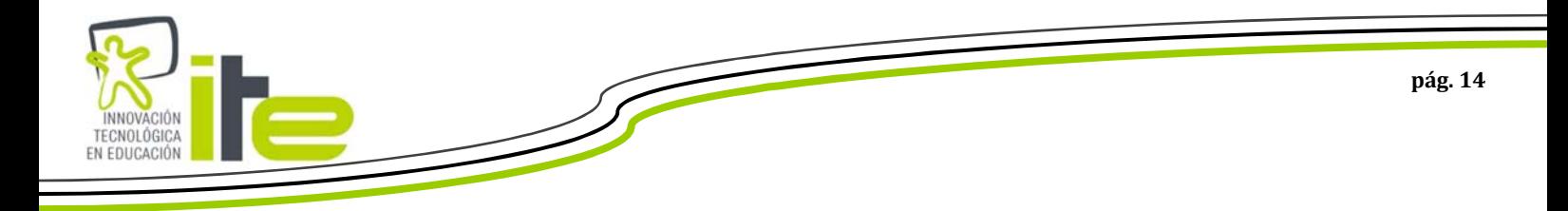

### **Serie 600**

Desde la bandeja de rotuladores podemos calibrar nuestra pizarra digital pulsando a la vez los botones de "teclado virtual" y "botón derecho del ratón":

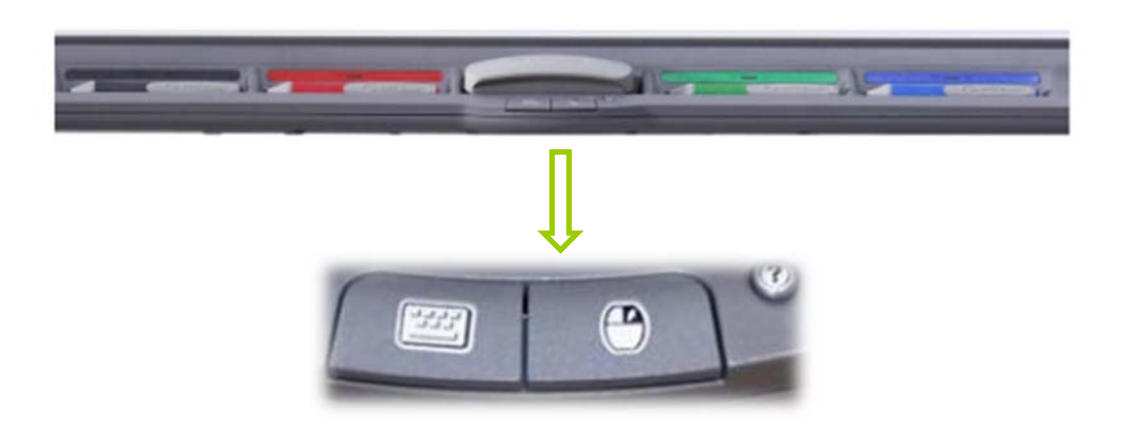

Cuando pulsamos a estos dos botones al mismo tiempo nos saltará a la acción de calibrado (tal y como se muestra en la opción 1, es decir, la pantalla de las  $\pm$ )

**Serie 800** 

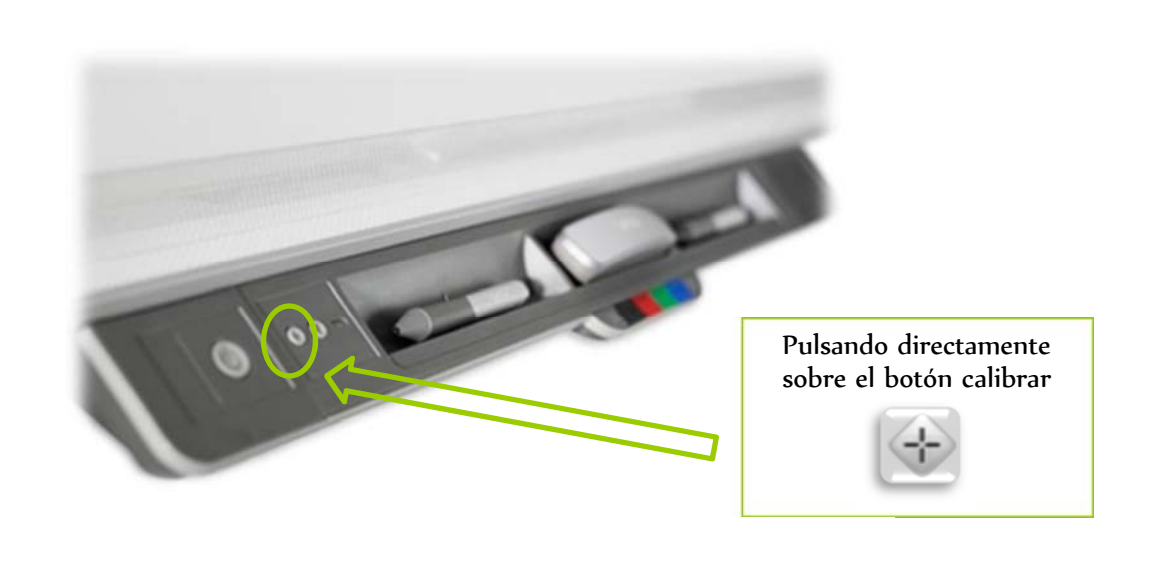

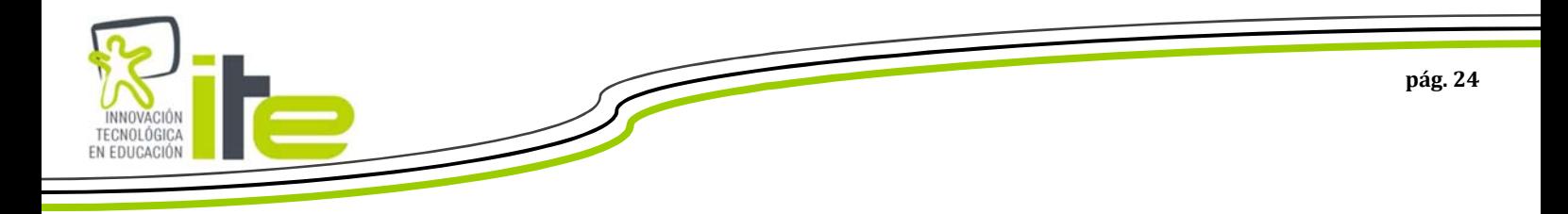

# **7. SMART Notebook**

El valor más importante de las pizarras digitales SMART lo podemos encontrar en su software:

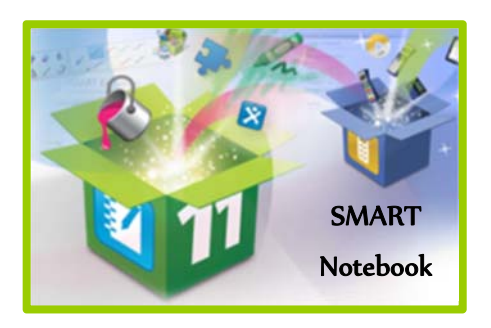

El software Notebook se ha convertido en un software de referencia entre los docentes y con su última versión (Notebook 11) podemos encontrar más herramientas para crear nuestras clases.

A continuación vamos a ver todas las acciones, herramientas y formas de utilizar el software SMART Notebook:

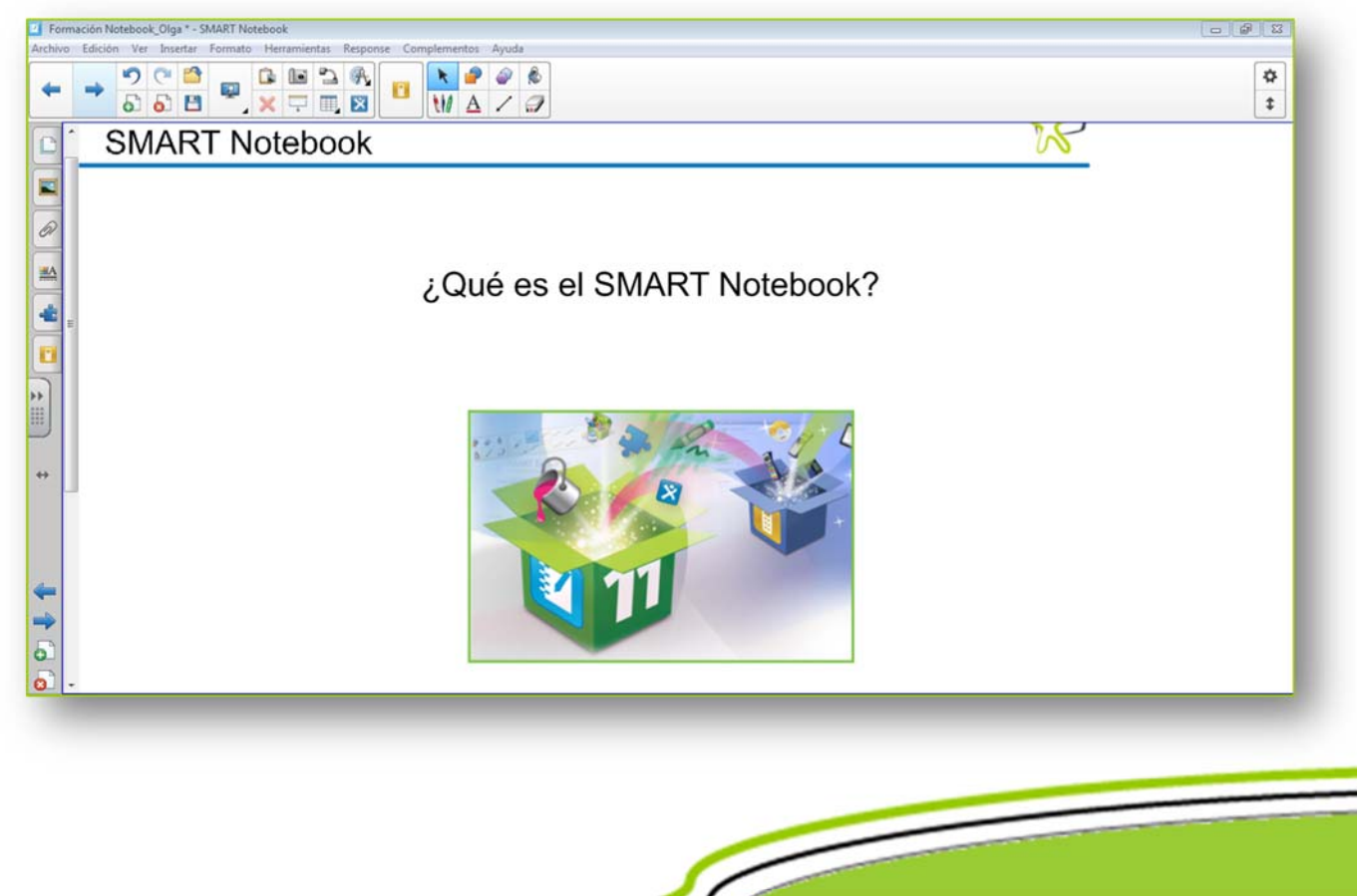

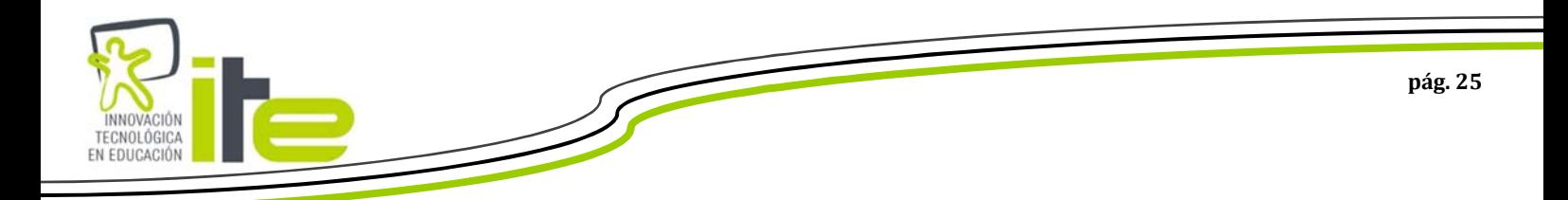

**Barra de herramientas superior** 

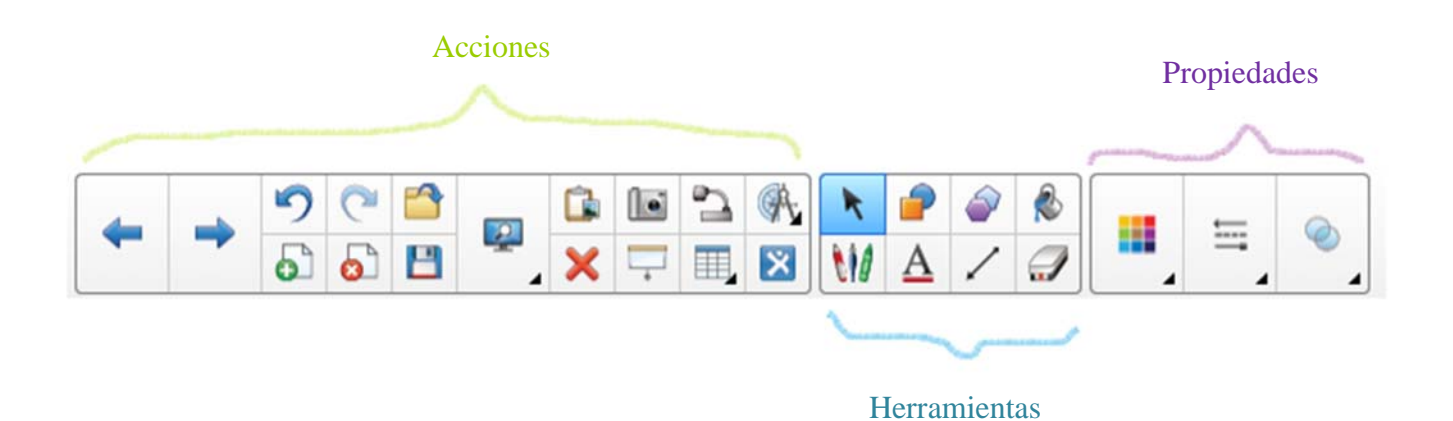

Acciones:

A continuación se detalla qué es cada icono y cuál es su función:

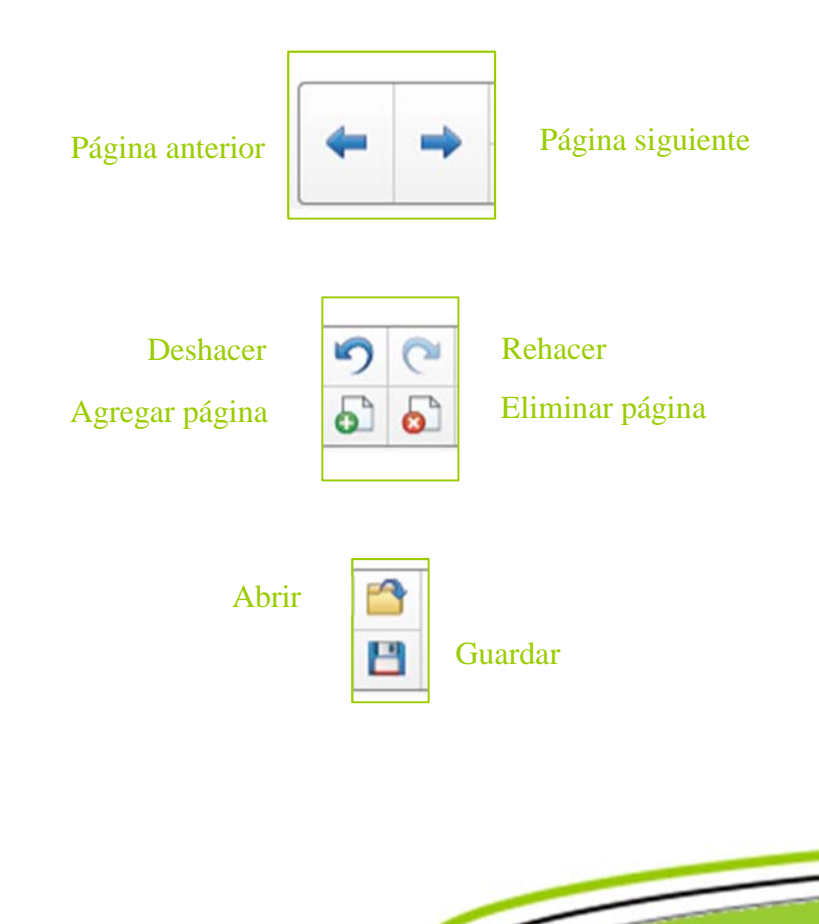

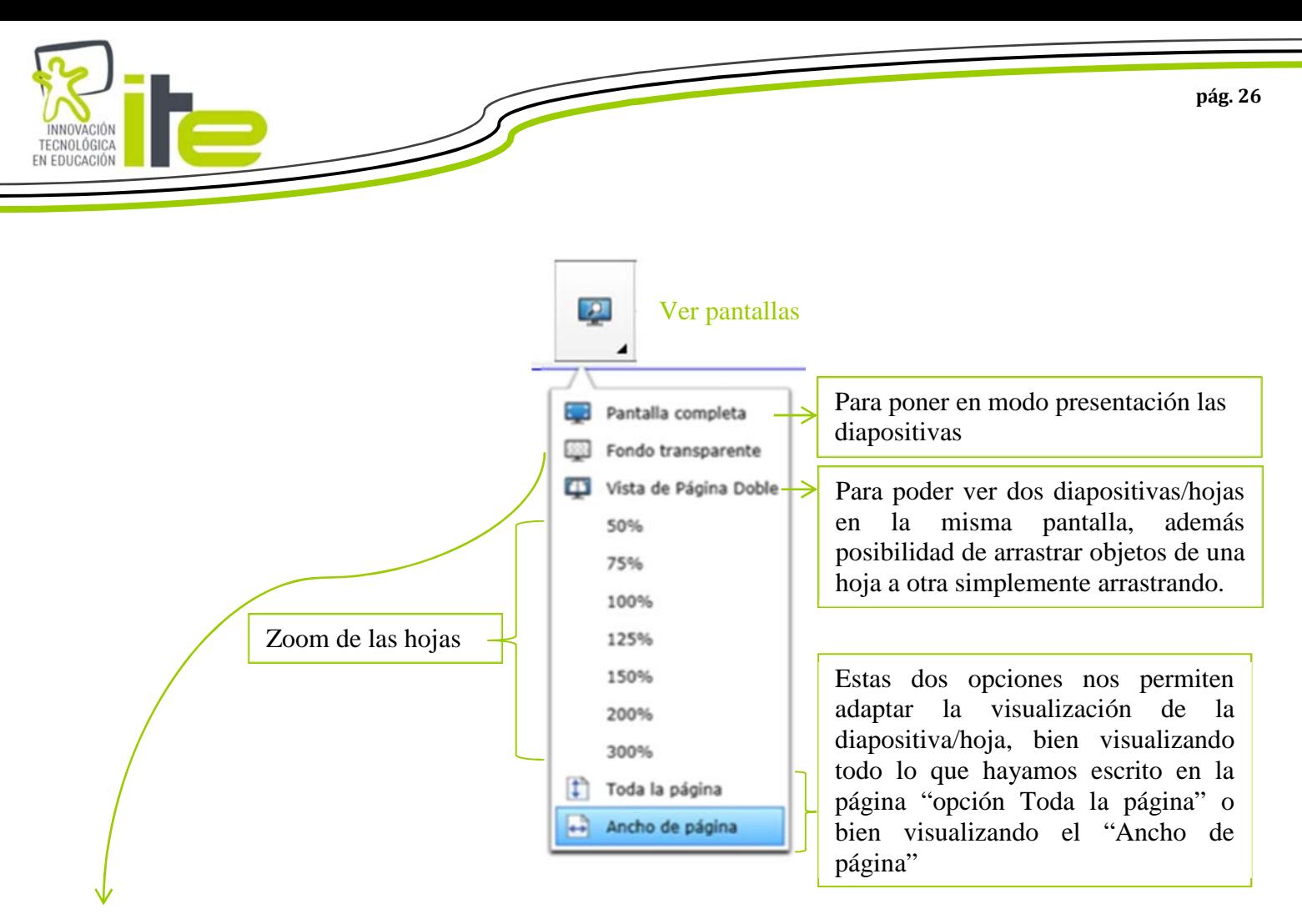

Al pulsar la Acción de "Fondo transparente" se pasaran las herramientas del Notebook a la última aplicación que hayamos abierto, por ejemplo, si queremos analizar una imagen de una página Web lo último que abriremos será esa página Web. Los pasos a seguir serán los siguientes:

- 1.- abrimos la última aplicación que queramos trabajar (Web en este ejemplo)
- 2.- volvemos al Notebook y pulsamos el icono "Fondo transparente"
- 3.- Ya tenemos la barra de herramientas del Notebook en la Web y podemos trabajar con ella.
- 4.- para volver al Notebook únicamente debemos volver a pulsar sobre el icono de "Fondo transparente"

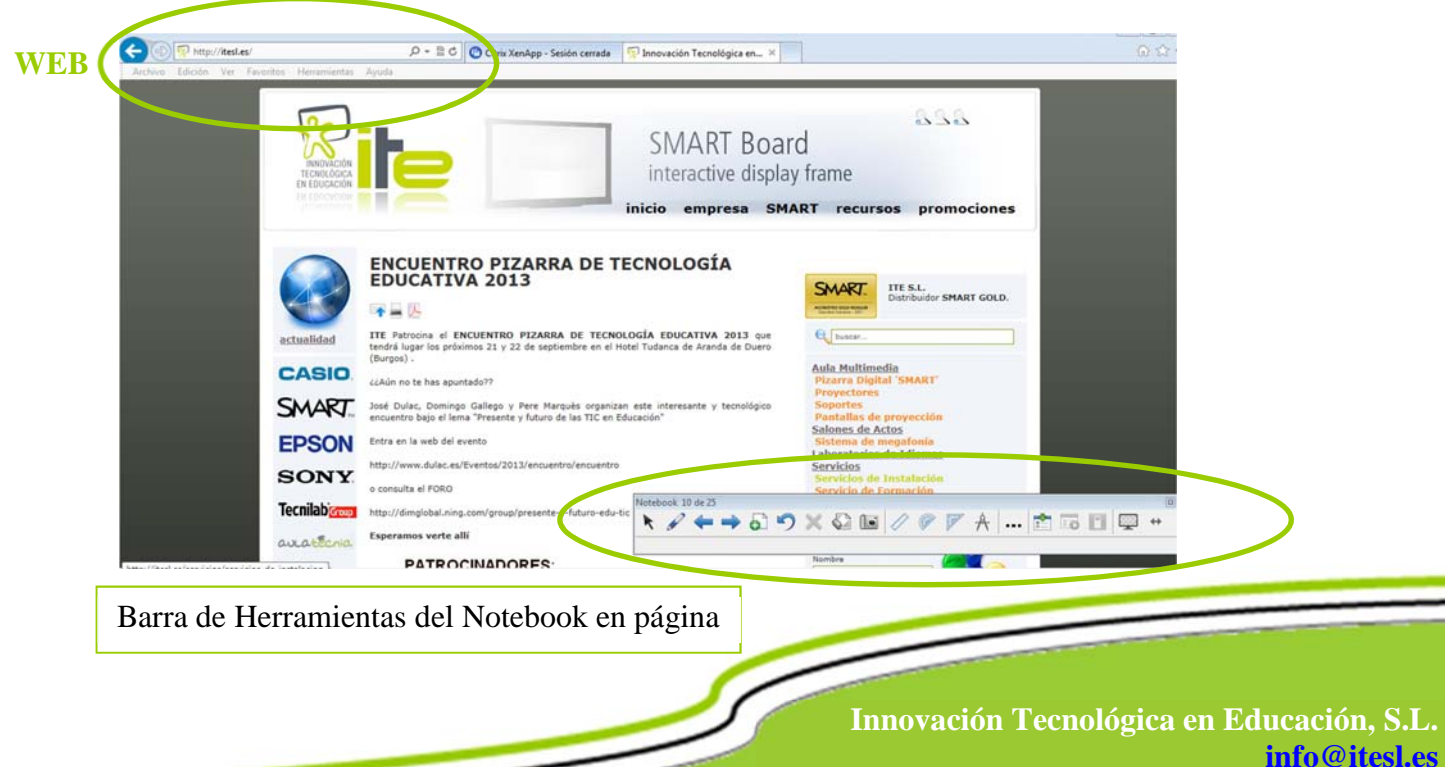

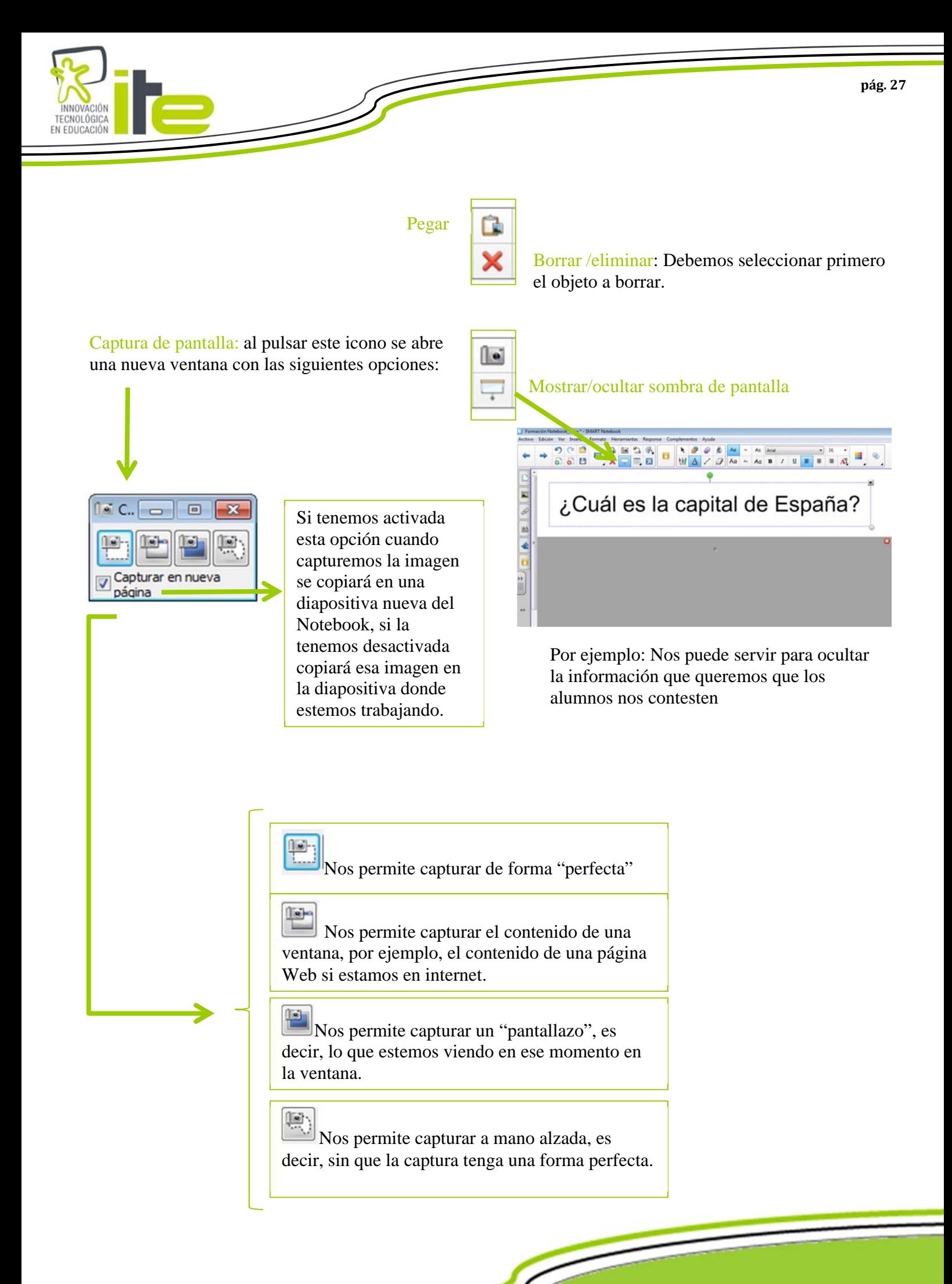

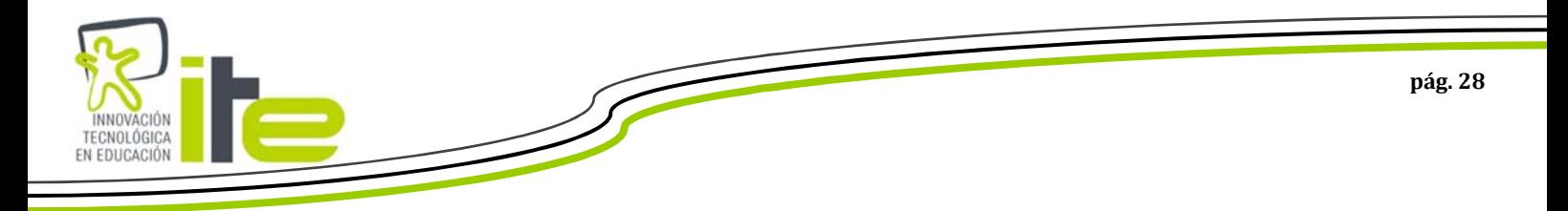

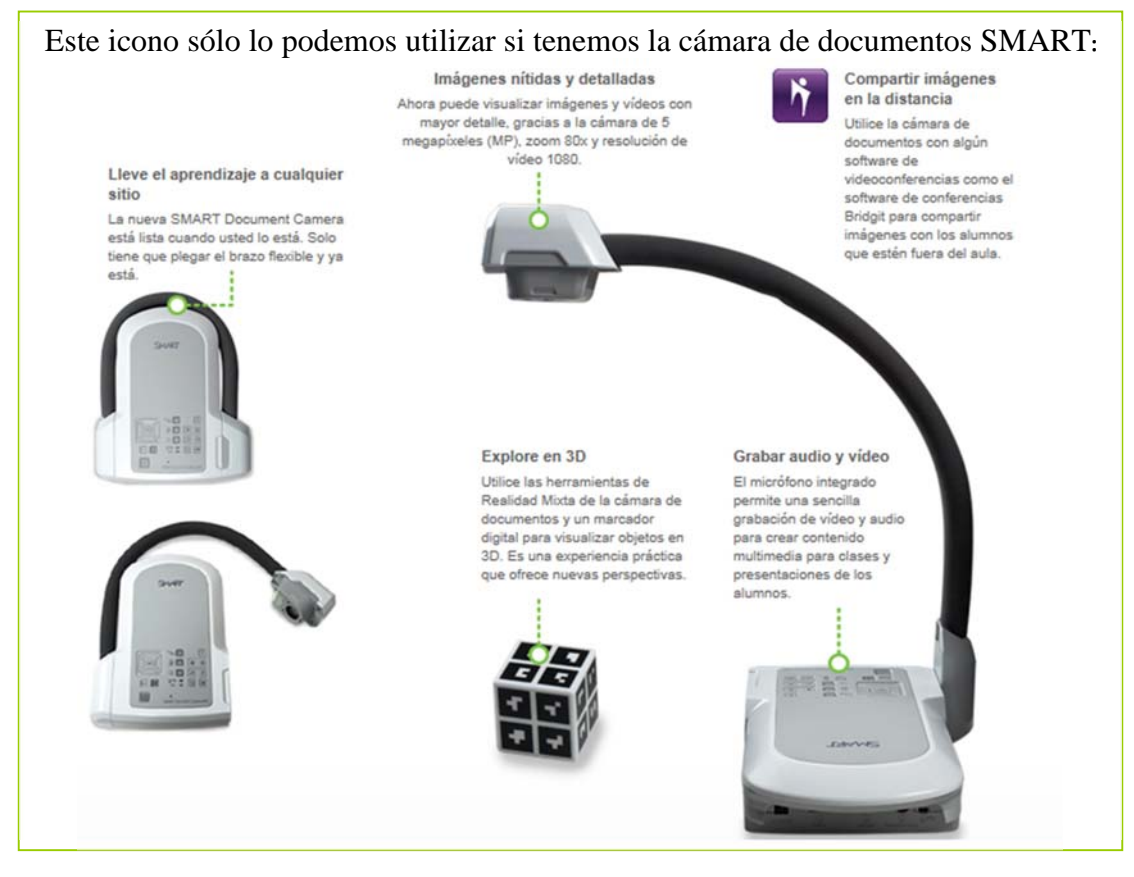

Tabla: podemos insertar una tabla en nuestra página de Notebook pulsando únicamente las celdas que deseamos como se ve en la siguiente imagen.

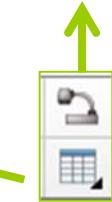

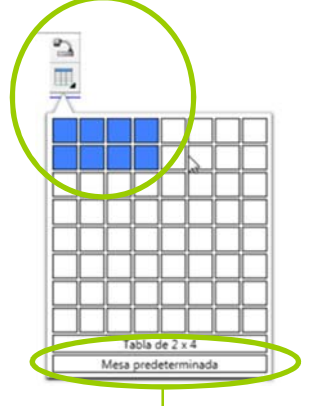

Si pulsamos en la opción "Mesa predeterminada" podemos configurar también nuestra tabla:

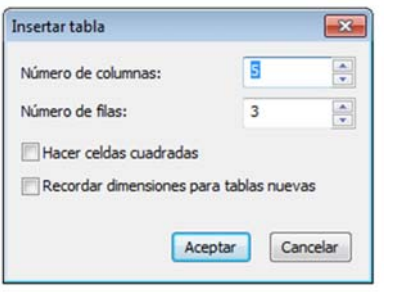

Cuando tenemos nuestra tabla definida ésta se insertará en la página de Notebook como en la siguiente imagen:

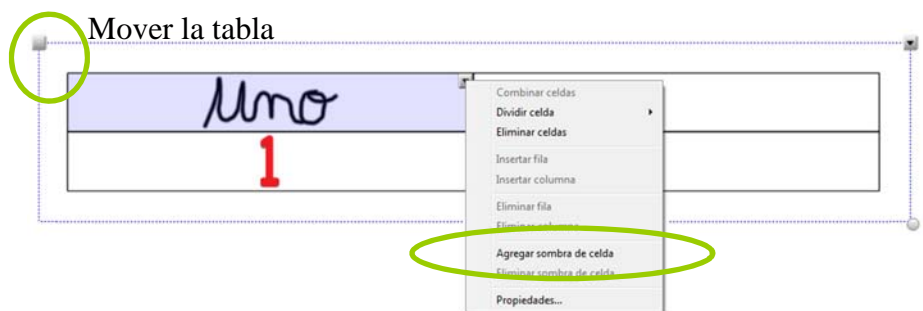

Además podemos insertar "escritura a mano alzada", en texto digital o imágenes ya creadas dentro de las celdas.

También podemos "Agregar sombra de celda" para ocultar la información que hemos insertados en las celdas.

Herramientas de medición: al pulsar sobre este icono se abre una ventanita con diferentes herramientas:

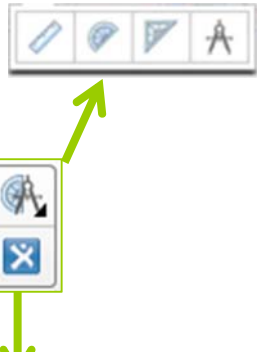

Al pulsar sobre este icono nos lleva directamente a la plataforma de contenido de SMART: **SMART Exchange** 

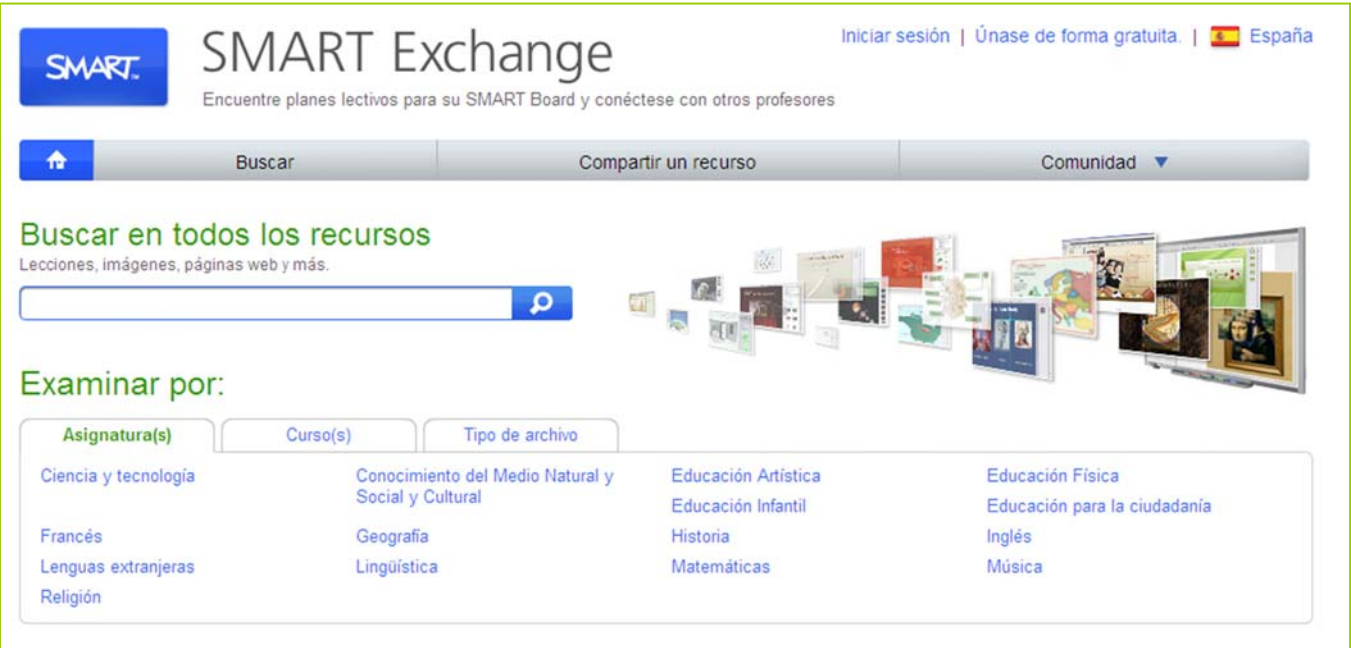

**SMART Exchange** es la comunidad virtual de usuarios SMART donde cualquier usuario puede:

- Buscar recursos digitales interactivos listos para usar o con posibilidad de modificar los contenidos descargados y adaptarlos a las necesidades de cada usuario.
- $\epsilon$  Compartir recursos.

TECNOLÓGICA

 $\epsilon$  Foro entre usuarios: El portal Web también dispone de un foro que permite tanto a profesores como alumnos conectar con colegas docentes o alumnos de su ciudad, comunidad autónoma o cualquier otro lugar del mundo para intercambiar lecciones didácticas interactivas, ideas, pensamientos e historias de éxito.

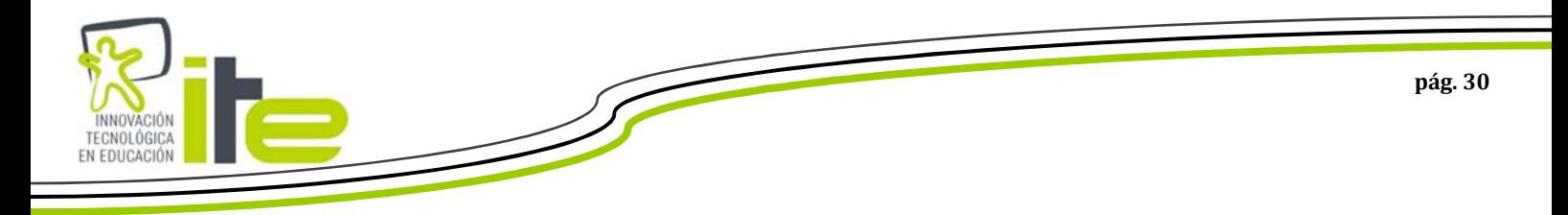

### Herramientas y Propiedades:

A continuación vamos a ver la parte de Herramientas y Propiedades de la barra de herramientas superior del software SMART Notebook:

# **Seleccionar y rotuladores:**

Seleccionar: cada vez que queramos mover un objeto, hacer doble clic, modificar el tamaño de la imagen, etc. (las funciones del ratón en definitiva), debemos pulsar este icono.

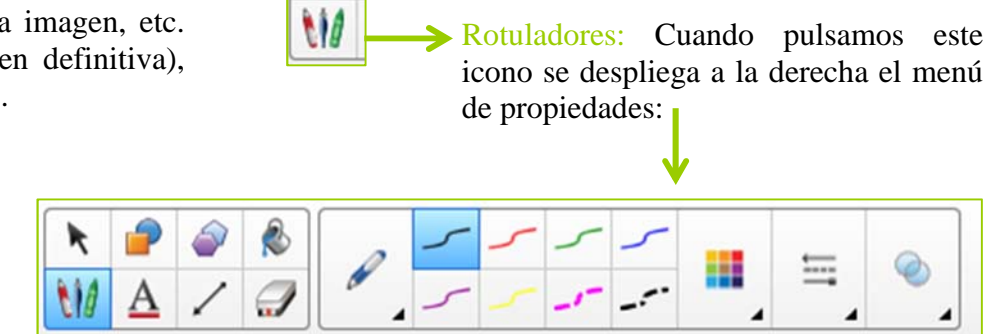

A continuación vamos a ver los diferentes modelos de rotuladores con los que podemos trabajar:

#### **Rotulador y Pluma caligráfica:**

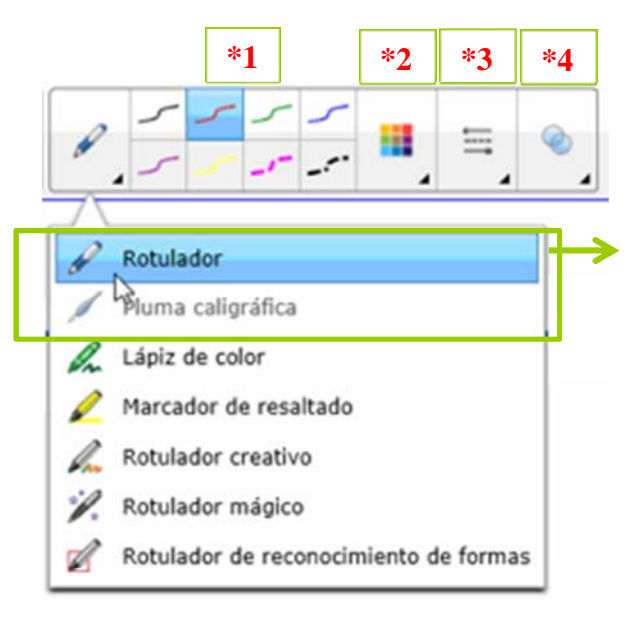

Con los dos primeros rotuladores se despliega un menú de propiedades donde podemos configurar el rotulador. La diferencia entre "rotulador" y "Pluma caligráfica" es que con la pluma la escritura se corrige estilo pluma (mejora la escritura, sólo disponible si el ordenador está conectado a una pizarra).

**\*1:** seleccionar el color "estándar" de rotulador

**\*2:** pulsando en este icono se abre la paleta de colores y podemos elegir otros colores.

**\*3:** desde este icono podemos configurar el trazo.

**\*4:** pulsando este icono podemos hacer que el trazo sea más o menos transparente.

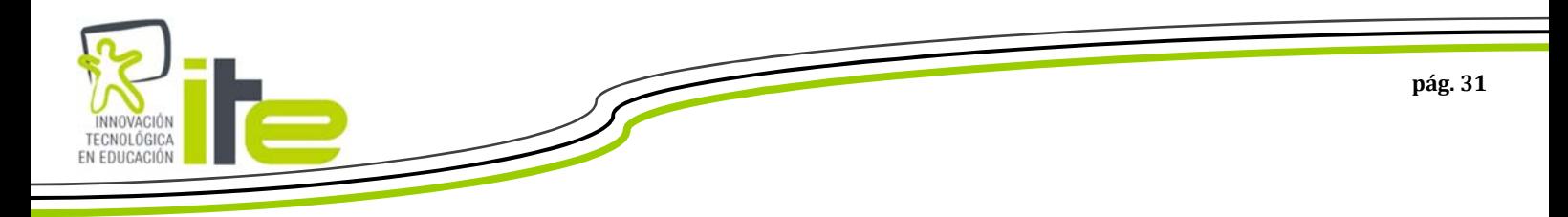

# Lápiz de color

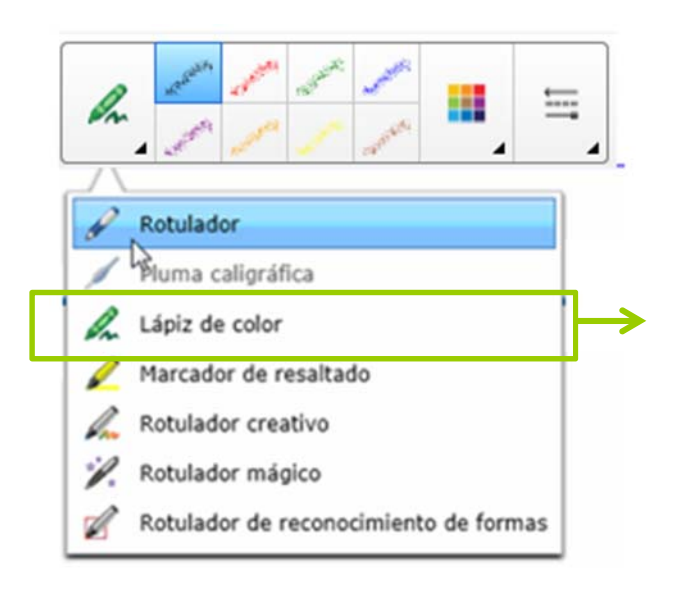

Al pulsar sobre el "Lápiz de color" se despliega un menú de propiedades donde podemos configurar el Lápiz. Con este rotulador conseguimos el efecto cera.

La propiedades de este rotulador son iguales que las de los dos anteriores (excepto que en este no tenemos la opción de "transparencia").

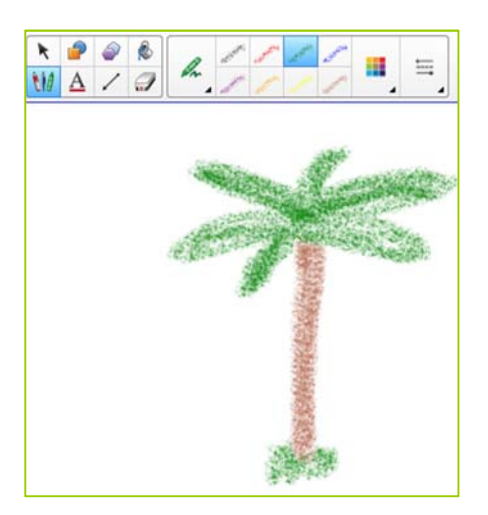

#### **Marcador de resaltado:**

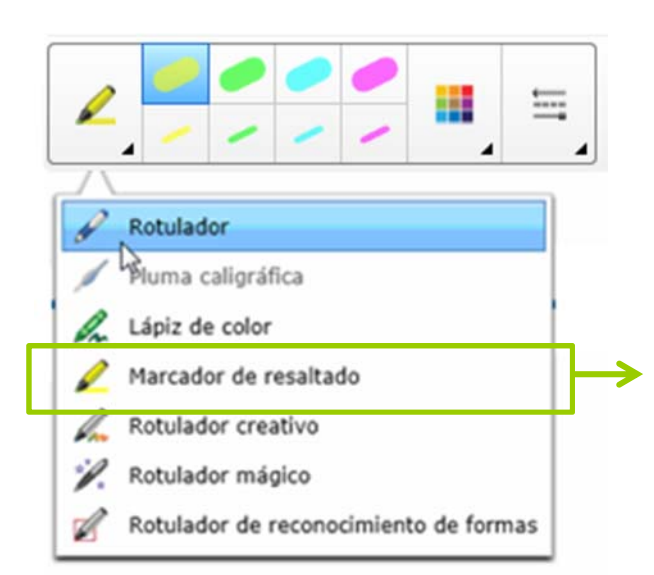

Al pulsar sobre el "Marcador de resaltado" se despliega un menú de propiedades donde podemos configurar el Marcador. Con este rotulador conseguimos un trazo de resaltado (marcadores).

La propiedades de este rotulador son iguales que las de los dos anteriores (excepto que en este no tenemos la opción de "transparencia").

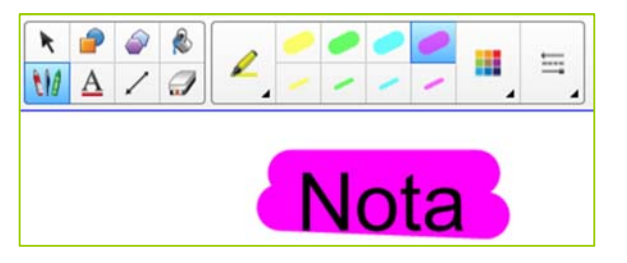

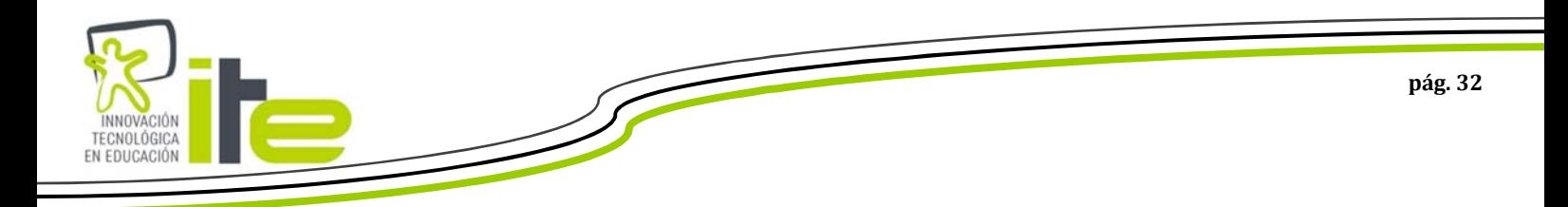

### **Rotulador creativo:**

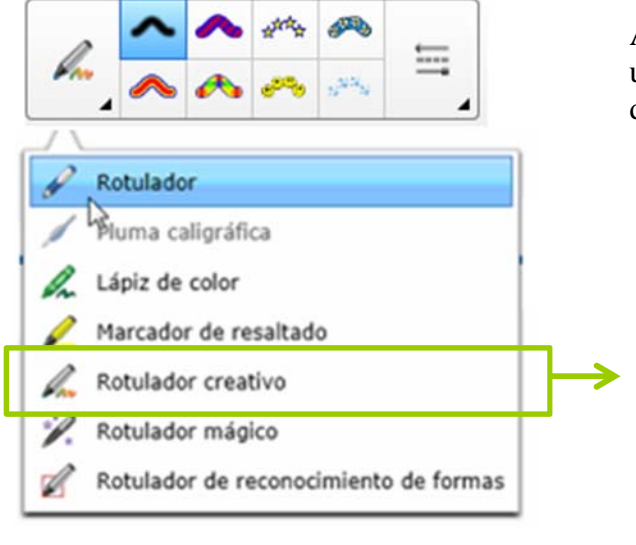

Al pulsar sobre el "Rotulador creativo" se despliega un menú de propiedades donde podemos seleccionar diferentes tipos de trazos (más divertidos).

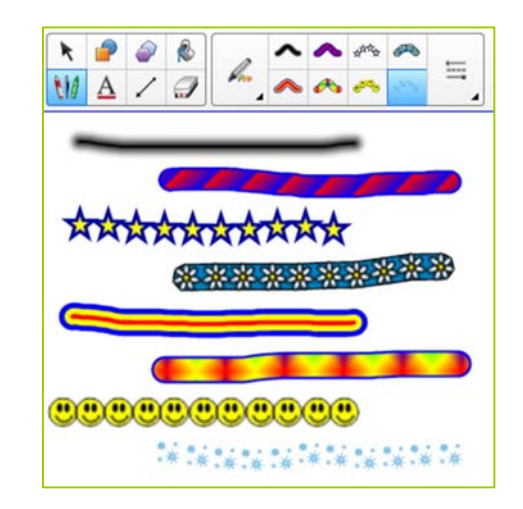

Con el rotulador creativo también podemos configurar nuestro rotulador creativo , lo vemos a continuación:

#### **\*1:** Seleccionamos la última opción

del rotulador creativo:

**\*2:** Después vamos a la pestaña de

propiedades (en lateral):

**\*3:** Después tenemos dos opciones: "examinar" para buscar una imagen que tengamos guardada en nuestro equipo (por ejemplo una foto). Y "seleccionar objeto" que nos permitirá seleccionar un objeto de nuestro Notebook.

**\*4:** Si pulsamos sobre nuestro dibujo, podremos escribir con ese dibujo.

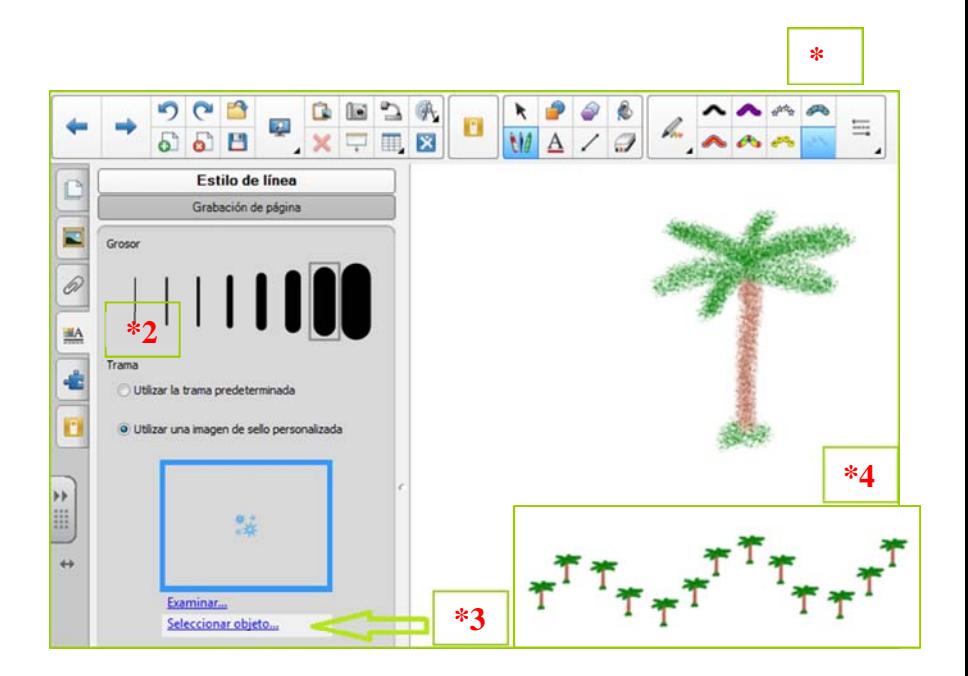

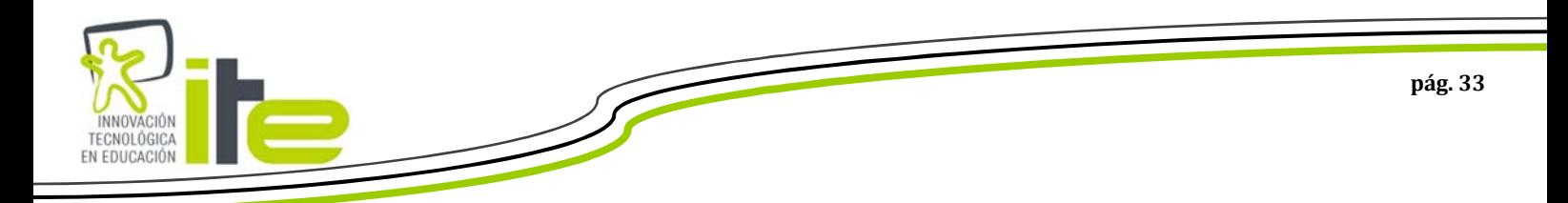

# **Rotulador mágico:**

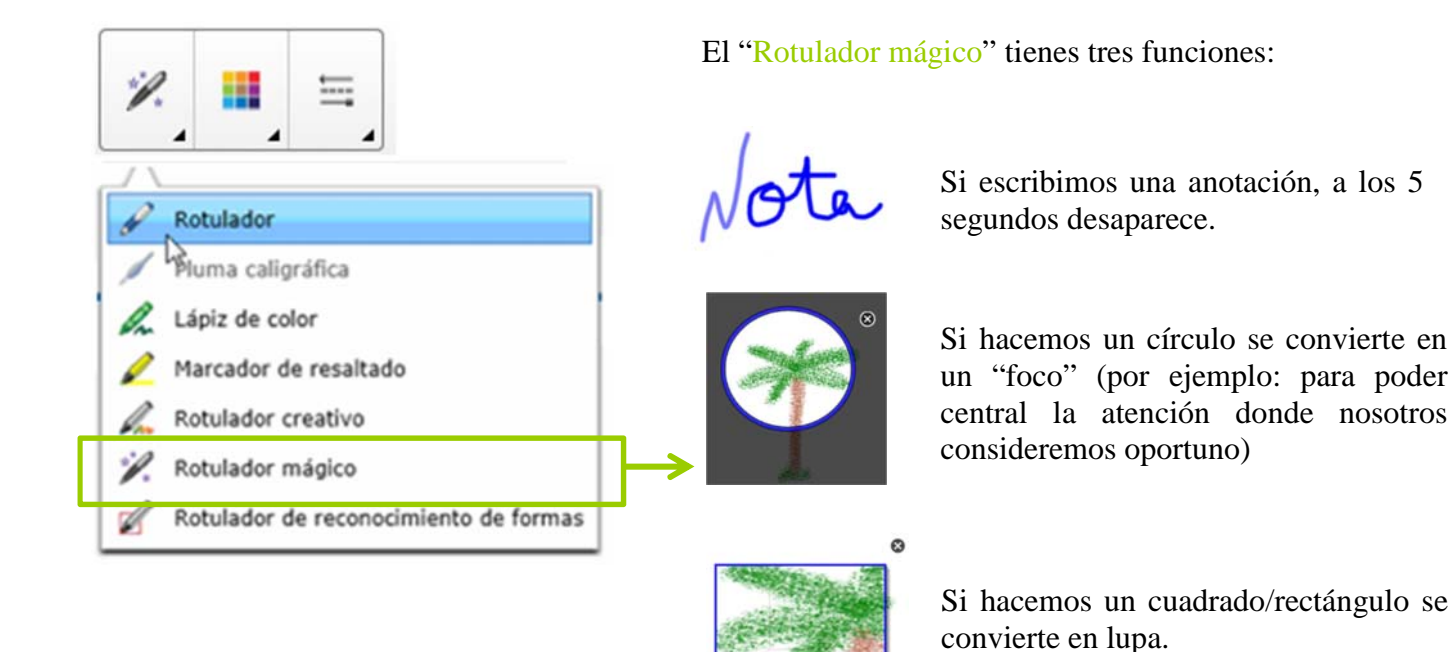

#### **Rotulador reconocimiento de formas:**

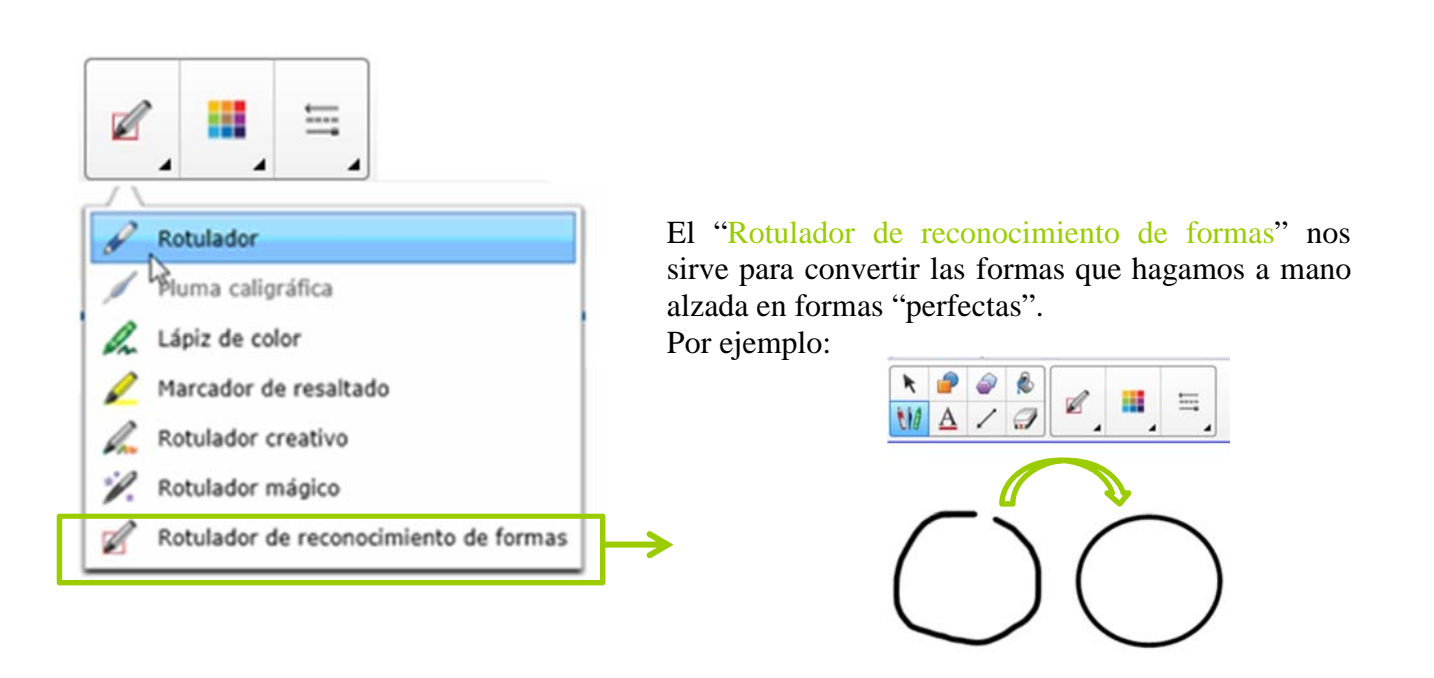

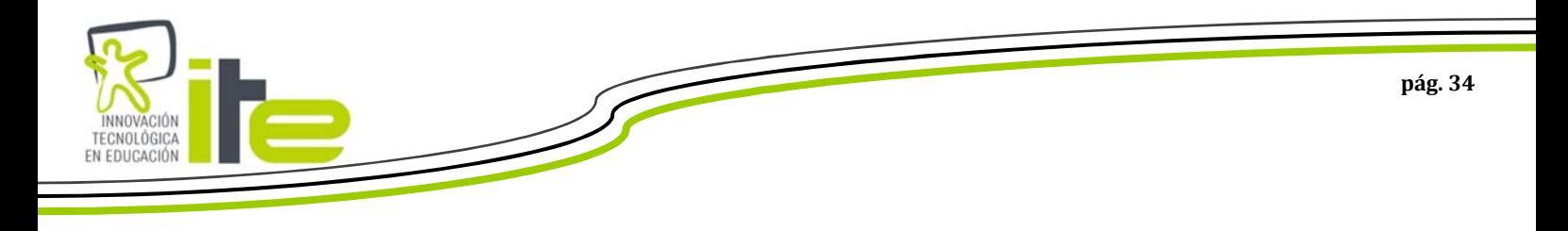

**Formas:** 

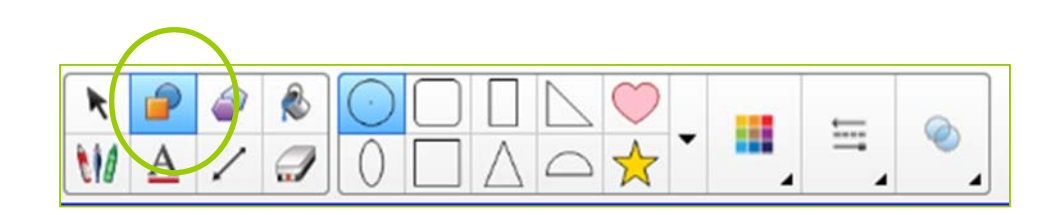

El icono "Formas" nos sirve para insertar en nuestra página de Notebook formas predeterminadas.

Al pulsar sobre este icono se abre un menú de Propiedades con las diferentes formas que podemos elegir, la paleta de colores, la configuración del trazo y la transparencia de ese trazo.

### **Texto:**

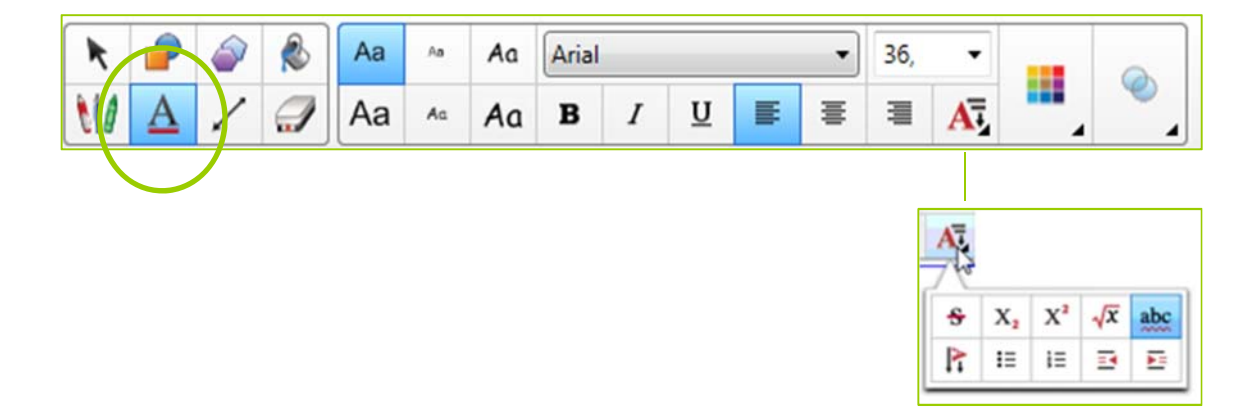

El icono "Texto" nos sirve para insertar en nuestra página de Notebook letras, palabras o frases en formato digital directamente.

Al pulsar sobre este icono se abre un menú de Propiedades donde podemos configurar el estilo del texto que vamos a escribir (fuente, tamaño, color, ortografía, viñetas, dirección texto, sangría, tachado, etc).

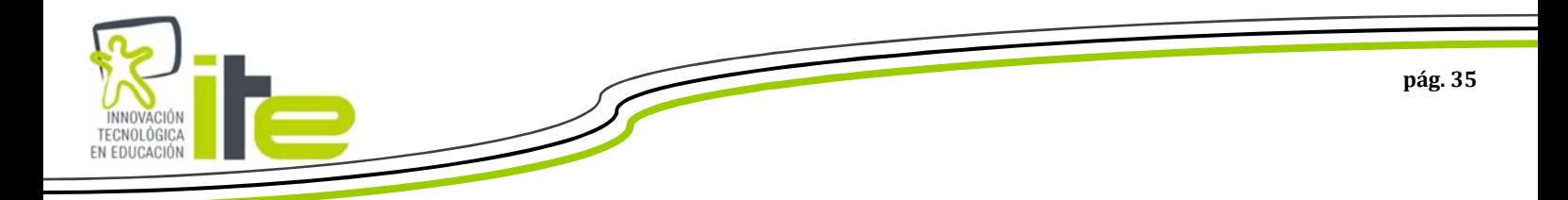

**Polígonos regulares:** 

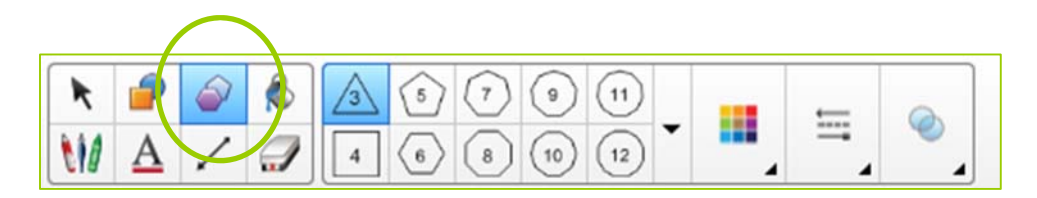

El icono "Polígonos regulares" nos sirve para insertar en nuestra página de Notebook Polígonos regulares que necesitamos para crear nuestro contenido.

Al pulsar sobre este icono se abre un menú de Propiedades donde podemos encontrar los diferentes polígonos (según sus ángulos), así como la paleta de colores, configuración de trazo y transparencia.

# **Líneas:**

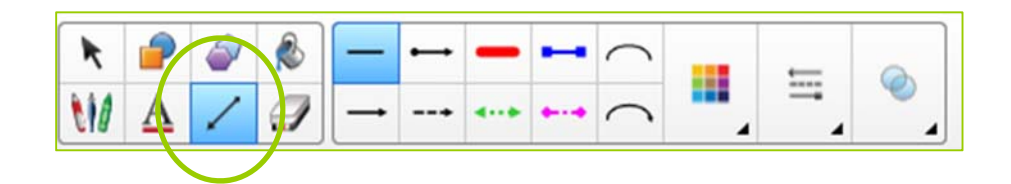

Al seleccionar el icono "Líneas" se despliega un menú de Propiedades donde podemos encontrar los tipos de líneas que podemos elegir, así como la paleta de colores, configuración de trazo y transparencia. Este icono nos puede servir para que los alumnos puedan trabajar sobre la misma plantilla sin que se borren estas líneas, por ejemplo:

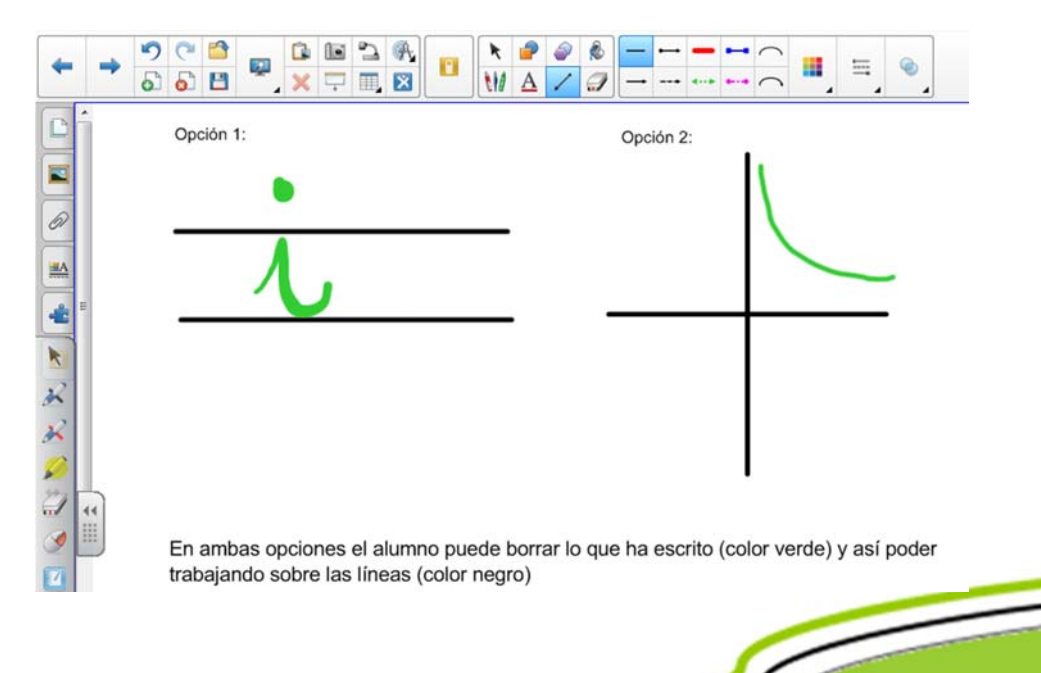

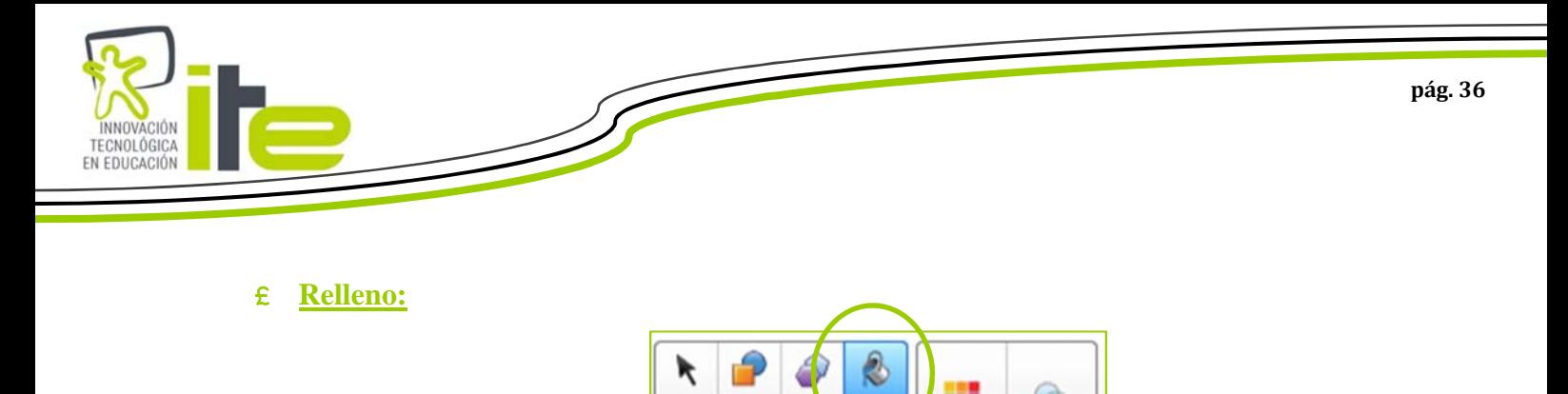

Al seleccionar el icono "Relleno", podemos colorear formas de manera rápida, únicamente seleccionamos el color y tocamos en las formas que queremos colorear.

Al pinchar este icono se despliega un menú de propiedades con la paleta de colores y transparencia.

### **Borrador:**

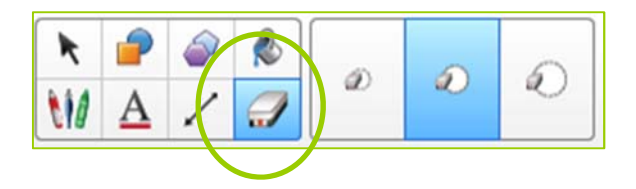

Al seleccionar el icono "Borrador", se despliega un menú de propiedades donde podemos encontrar tres opciones de borrador: tamaño pequeño, mediano y grande.

Además, con cualquier de las tres opciones de borrador, si hacemos un círculo (sobre lo que queremos borrar de la página de Notebook) y damos un toque sobre la pantalla, después de hacer el círculo, se borrará todo lo que hayamos rodeado.

#### **Mover barra de herramientas:**

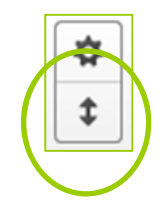

Al seleccionar el icono "Mover barra de herramientas", podemos cambiar la barra de herramientas en la parte superior o inferior.

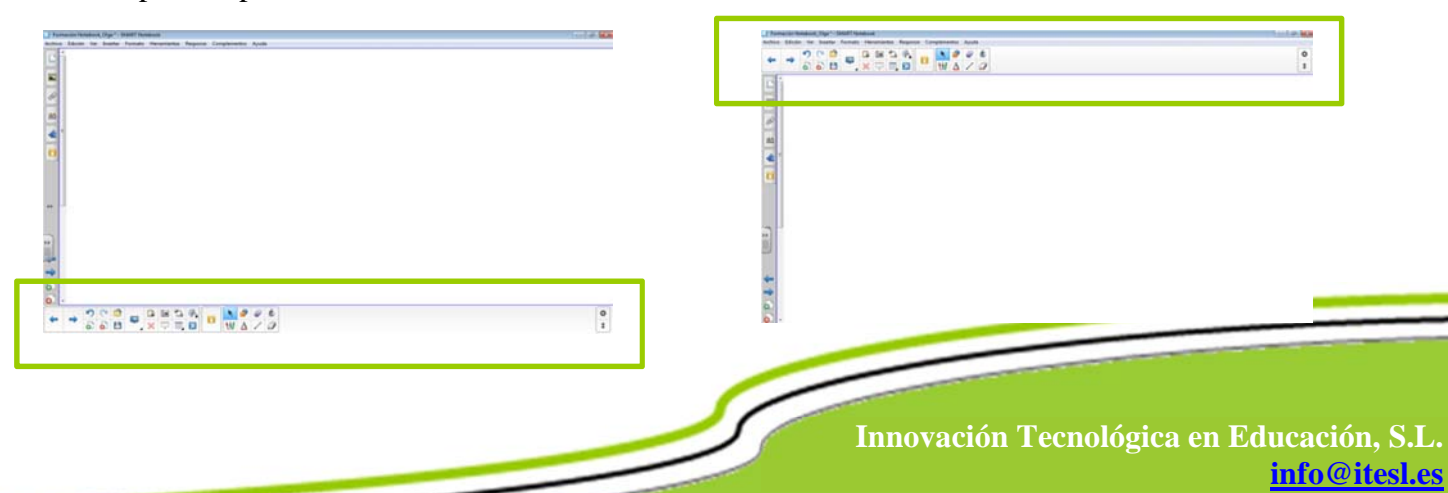

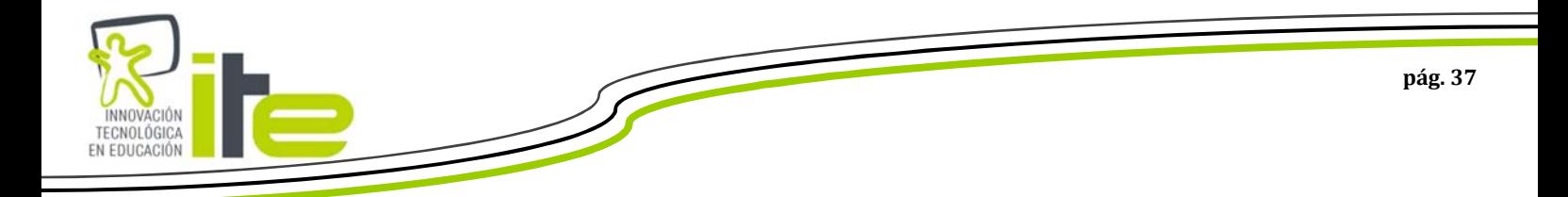

#### **Personalizar barra de herramientas superior:**

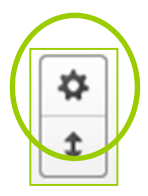

Si seleccionamos esta opción se abrirá una ventana con dos pestañas (Acciones y Herramientas), en cada pestaña hay diferentes iconos que podemos incluir en nuestra barra de herramientas superior.

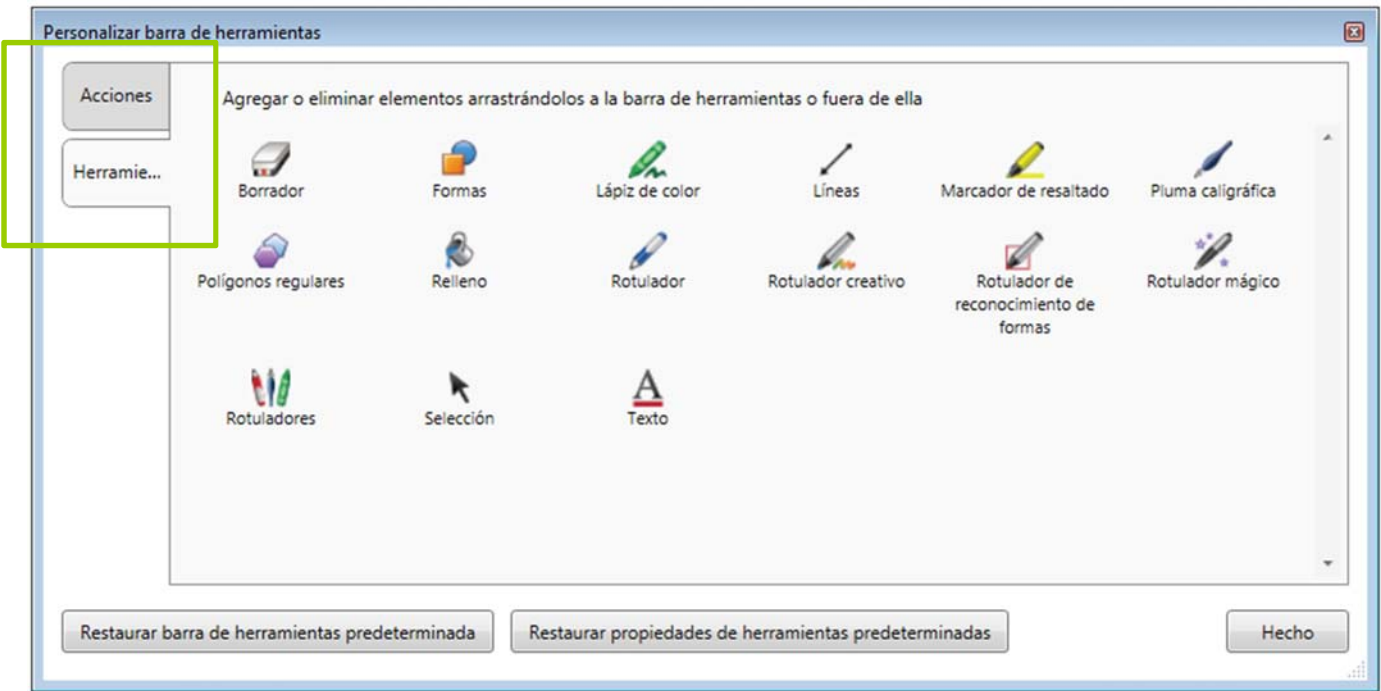

Al igual que en la configuración de la barra de herramientas flotante sólo debemos pulsar el icono que vayamos a incluir en la barra de herramientas superior, arrastrar hasta el lugar donde lo queramos insertar y soltar la selección, para eliminar un icono de la barra de herramientas superior debemos hacer lo contrario, es decir, pulsar el icono que queramos eliminar, arrastrarlo a la ventana de "Personalizar barra de herramientas" y soltar la selección.

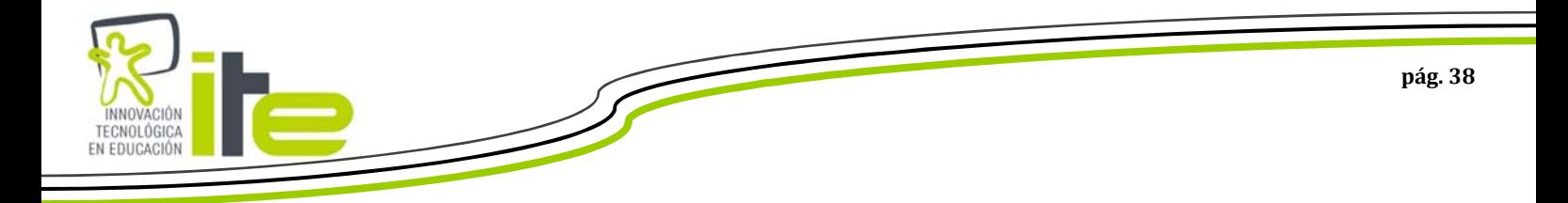

# **Barra de Pestañas Laterales**

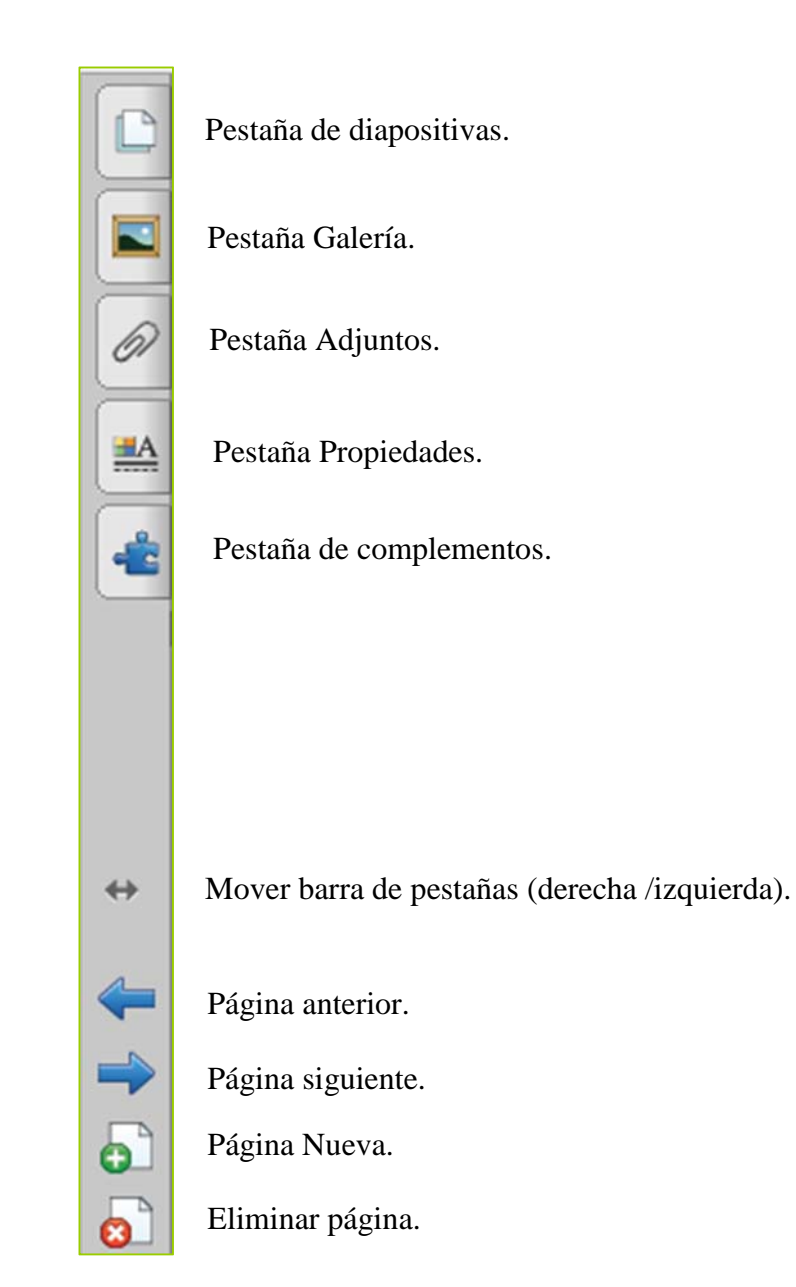

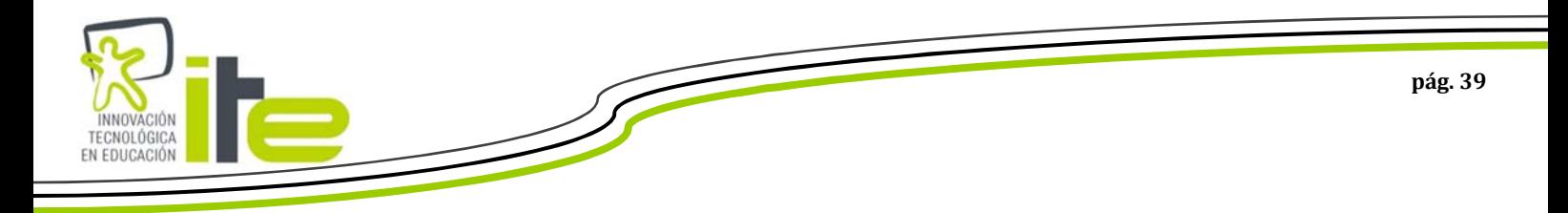

# **Pestaña de diapositivas:**

Desde la pestaña de diapositivas podemos visualizar todas las páginas de nuestro Notebook:

Grupo: podemos crear grupos con diferentes páginas para crear nuestras clases únicamente debemos pulsar en el desplegable que aparece al lado del palabra "Grupo" y seleccionar "editar grupo".

Si tenemos desactivaba esta casilla siempre tendremos visibles las diapositivas, por el contrario si la tenemos activada cada vez que toquemos en el área de trabajo (donde podemos escribir, insertar objetos, etc.) la barra de diapositivas quedará oculta.

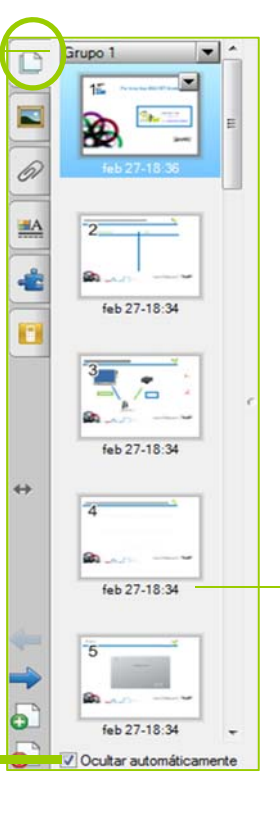

Para saber en qué diapositiva estamos sólo tenemos que fijarnos en la diapositiva que tiene un marco azul alrededor.

Podemos cambiar el orden de las diapositivas seleccionando la que queremos mover y arrastrándola hasta el lugar donde la queremos ubicar.

Las diapositivas se nombran por defecto con la fecha y hora de creación, podemos cambiarlas haciendo doble clic sobre la fecha y cambiar directamente el nombre que queramos asignar a esa diapositiva.

Además en cada diapositiva que tenemos seleccionada tenemos un menú desplegable:

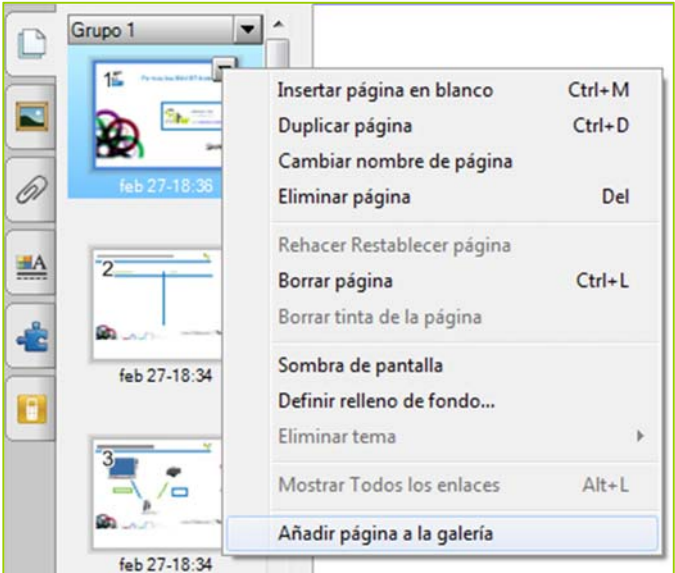

Veamos que es cada opción del menú desplegable de la página/diapositiva:

- **-** Insertar página en blanco: nos permite añadir una página/diapositiva nueva.
- **-** Duplicar página: nos permite crear una página exactamente igual (duplicar)
- **-** Cambiar nombre de página: por defecto a cada página se le asigna un nombre con la fecha y hora de creación, si seleccionamos esta opción podremos nombrar la página a nuestro gusto (recordar que haciendo doble clic sobre la fecha también podemos modificar el nombre)
- **-** Eliminar página: Con esta opción eliminamos la página por completo.
- **-** Rehacer Restablecer página: esta opción es muy útil, nos sirve para volver a mostrar la página en la que estemos al mismo estado que cuando abrimos nuestro Notebook guardado. Por ejemplo: tenemos una actividad con un problema de matemáticas creada, los alumnos deben resolver este problema tomando anotaciones hasta llegar a la solución. Si un alumno lo ha resuelto mal y queremos que salga a resolverlo otro, no es necesario borrar todo lo que está escrito, simplemente seleccionamos "Rehacer Restablecer página" y la actividad vuelva a estar tal y como la teníamos guardada.
- **-** Borrar página: con esta opción borramos todo el contenido de la página pero sin eliminarla.
- **-** Borrar tinta de la página: nos permite borrar todas las anotaciones realizadas, solo anotaciones, no se borrarían los objetos.
- Sombra de pantalla: es la misma opción que la que vimos en la barra de herramientas superior  $\boxed{\Box}$ , nos permite ocultar información que queremos que nuestros alumnos nos respondan.
- **-** Definir relleno de fondo: Nos permite confeccionar el fondo de la página del color que elijamos.
- **-** Eliminar tema: para eliminar un tema que hayamos creado (para crear un tema desde el menú "Formato" – "Temas").
- **-** Mostrar todos los enlaces: Si hemos realizado vínculos y seleccionamos esta opción nos los mostrará.
- **-** Añadir página a la galería: cuando creamos un contenido o actividad y sabemos que la vamos a utilizar de forma frecuente podemos seleccionar esta opción para que nos la guarde siempre en nuestro Notebook. Al realizar esta acción se nos guardará esa página en la carpeta "Mi contenido" ubicada en

la pestaña "Galería" y siempre que abramos cualquier documento de Notebook (en el mismo ordenador) estará guardada en la carpeta Mi Contenido.

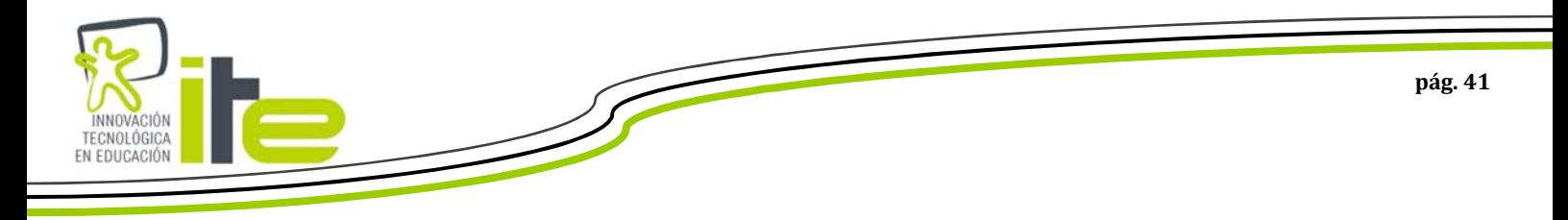

## **Pestaña de Galería:**

Esta pestaña es una de las utilidades más importantes del Notebook, ya que en ella podemos encontrar imágenes, actividades con flash, objetos con sonidos, plantillas, etc.

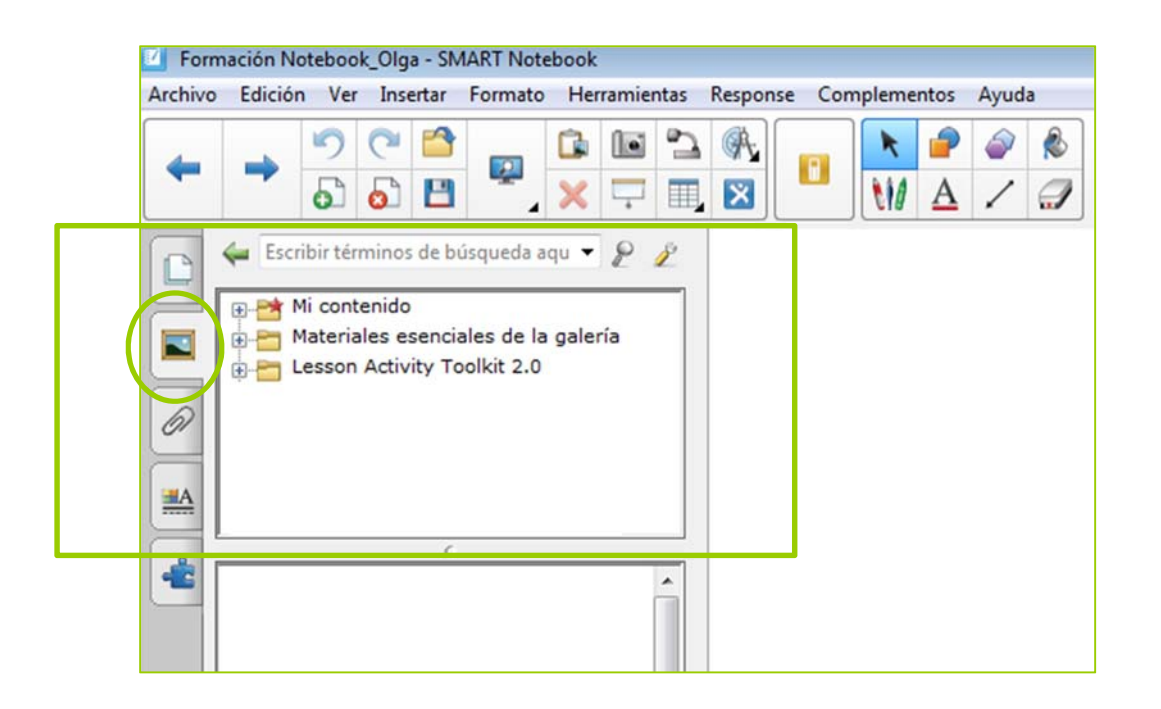

**-** Mi contenido: como ya hemos comentado anteriormente, en esta carpeta podemos guardas todas las actividades, plantillas, ejercicios, contenidos, etc. que deseemos. Es una forma de guardar nuestras cosas en un sitio ordenado, además sabemos que siempre que abramos nuestro Notebook (en el mismo equipo) podremos encontrar lo que hayamos guardado en esta carpeta.

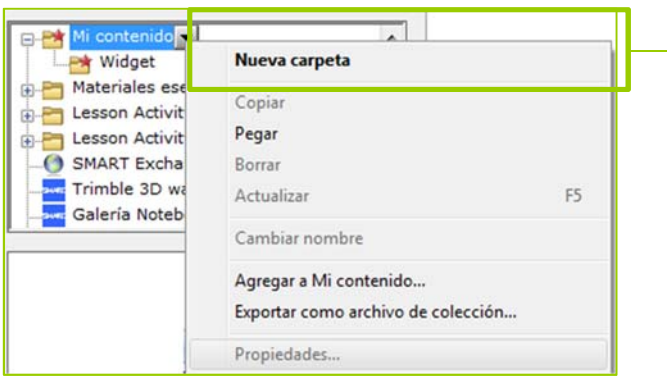

Desde la opción "Nueva carpeta" podemos crear subcarpetas para organizar nuestros contenidos.

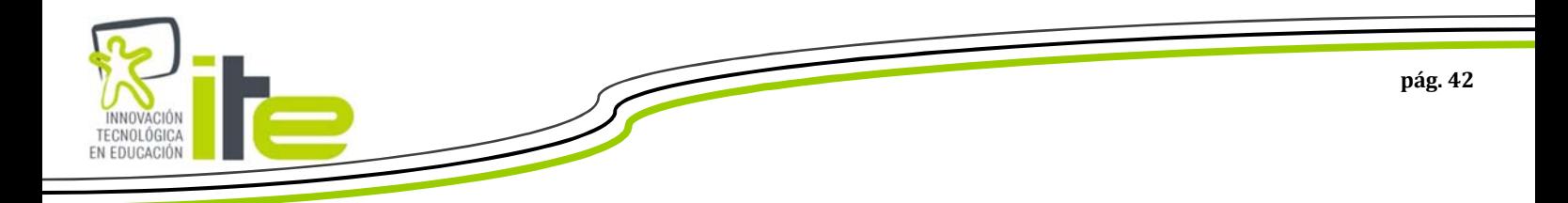

**-** Materiales esenciales de la galería: en esta carpeta es donde podemos encontrar una amplia galería de imágenes, audio, flash, etc. para crear nuestras actividades y contenidos.

Cuando pinchamos sobre esta carpeta se abren subcarpetas ordenadas por asignaturas:

En esta parte de la pestaña podemos ver el número de elementos que contiene cada carpeta seleccionada. En este caso podemos ver que dentro de la carpeta "Materiales esenciales de la galería" podemos encontrar: 5190 imágenes, 383 elementos Interactiva y Multimedia (elementos con flash, audio), etc.

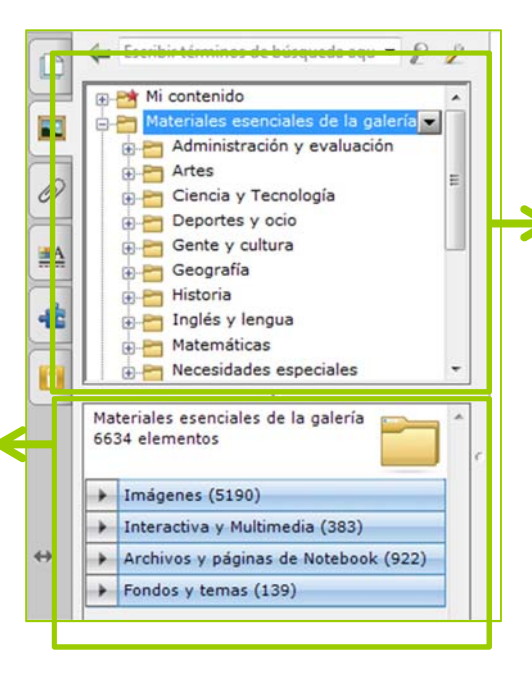

Subcarpetas ordenadas por asignaturas, dentro de cada una de ellas se encuentra toda la galería que incorpora el Notebook.

Vamos a ver un ejemplo: si seleccionamos en la carpeta "Ciencia y Tecnología" podemos ver que nos aparecen los siguientes elementos:

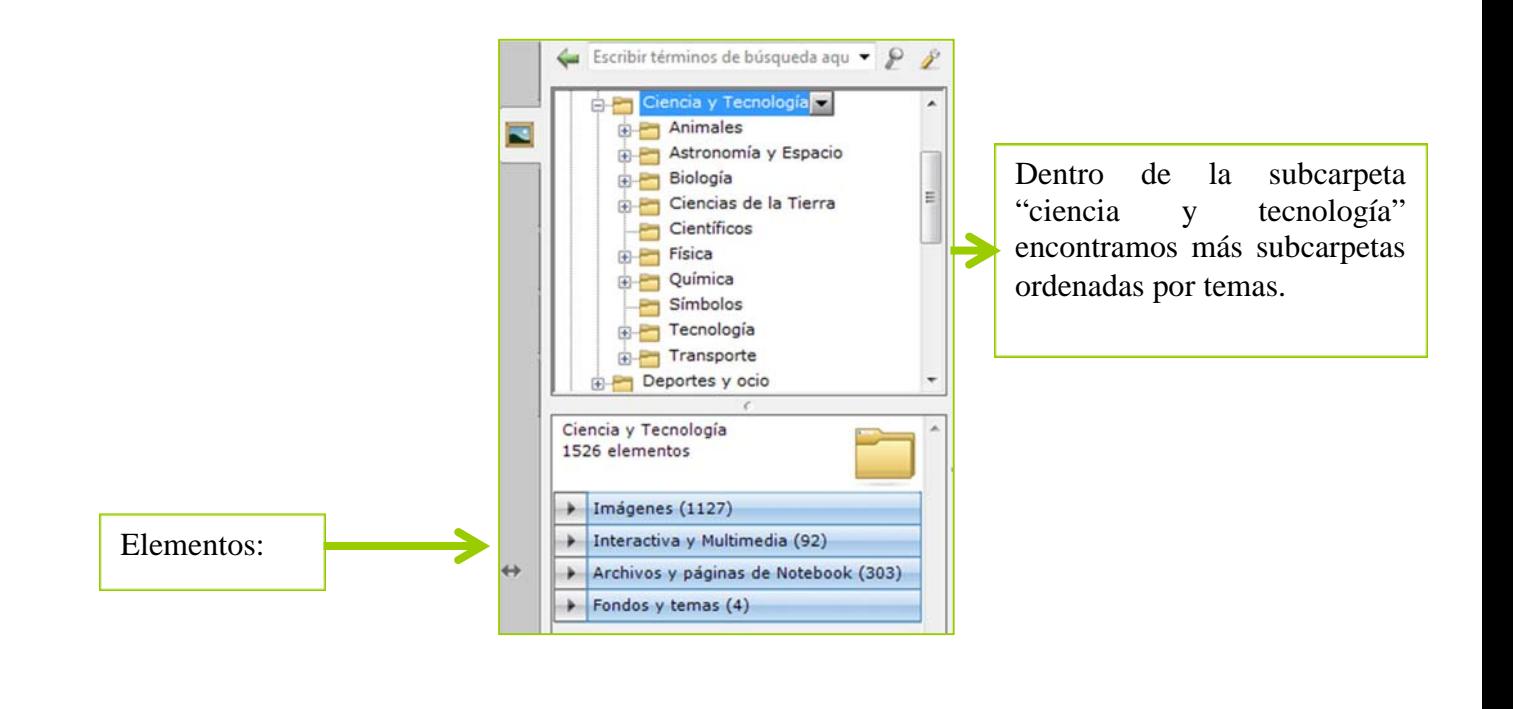

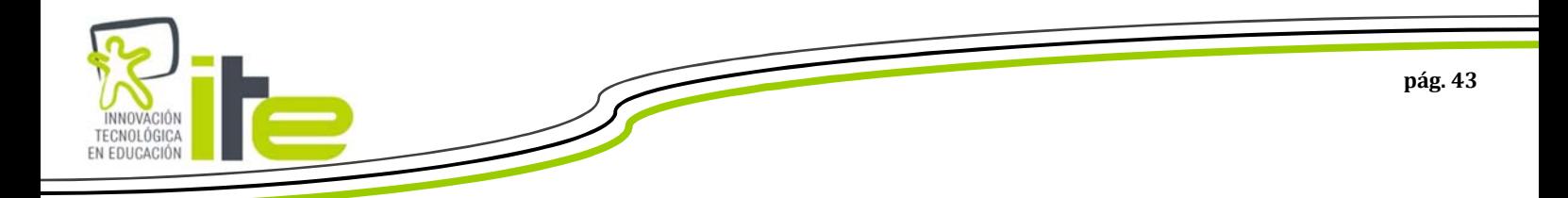

### Imágenes:

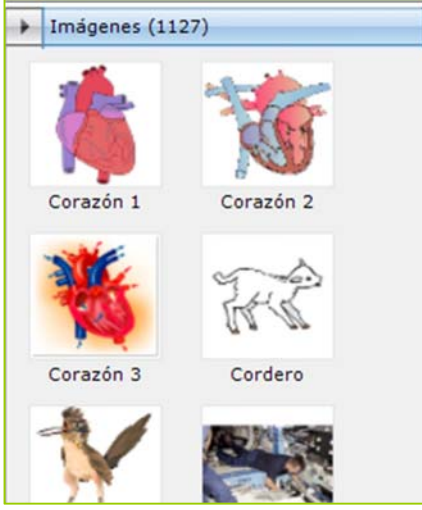

# Interactiva y Multimedia:

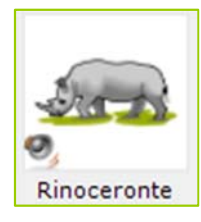

Audio: si nos encontramos un elemento con un altavoz significa que al pulsar sobre el altavoz se emitirá el sonido que tenga asociado (para parar el sonido volver a pulsar el altavoz)

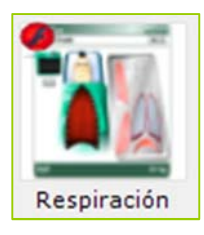

Flash: si nos encontramos un elemento con una "F" en un círculo rojo significa que ese elemento tiene una interactividad, por ejemplo:

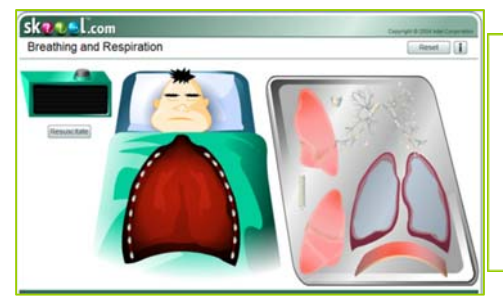

Con el dedo o cualquier objeto podemos colocar las partes del aparato respiratorio (este elemento Flash te dice si lo haces bien o mal).

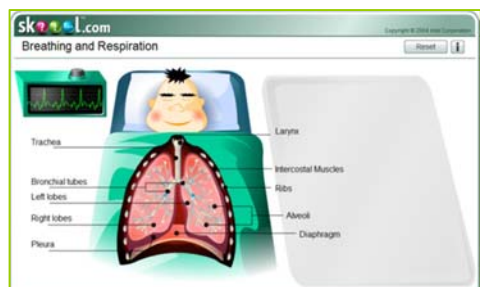